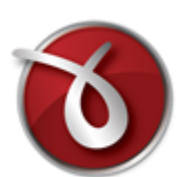

## **novaPDF**

Paperless office solutions

## **novaPDF User Manual**

Copyright © 2014 Softland

## **novaPDF User Manual**

## **for novaPDF Lite version 7**

*by Softland*

*This documentation contains proprietary information of Softland. All rights reserved. No part of this documentation shall be reproduced, stored in a retrieval system or transmitted by any means, electronic, mechanical, photocopying, recoding, or otherwise, without permission from Softland. No patent liability is assumed with respect to the use of the information contained herein.*

*The information in this document is subject to change without notice. Although every precaution has been taken in the preparation of this book, Softland assumes no responsibility for errors and omissions. Nor is any liability assumed for damages resulting from the information contained herein.*

*Windows ® is a registered trademark of the Microsoft Corporation. All other products or company names in this document are used for identification purposes only, and may be trademarks of their respective owners.*

 $\mathbf{3}$ 

## **Table of Contents**

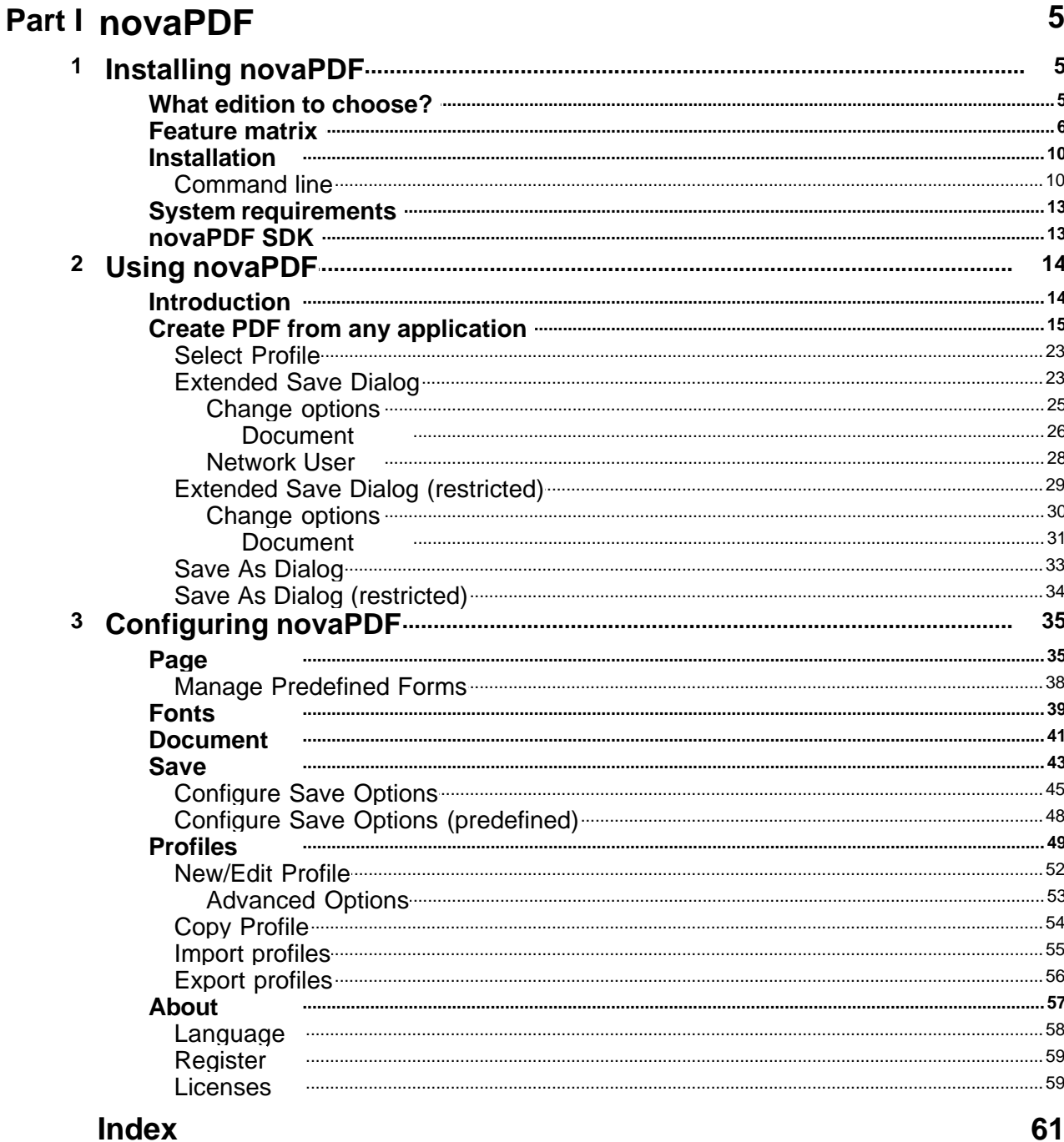

**novaPDF**

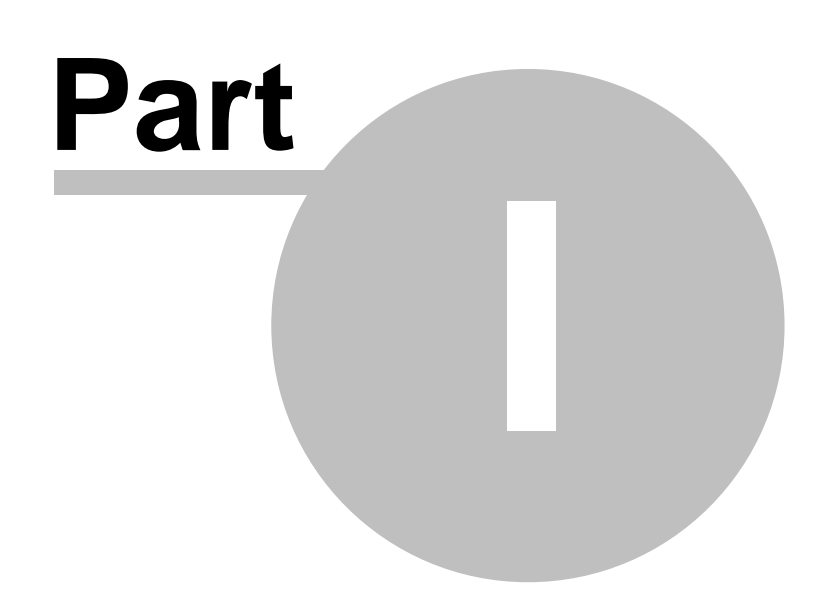

## <span id="page-4-0"></span>**1 novaPDF**

## **1.1 Installing novaPDF**

## **1.1.1 What edition to choose?**

There are three licensing options for novaPDF: **Lite**, **Standard** and **Professional**.

**novaPDF Lite** implements the basic functionality of a printer driver, giving users the possibility to create high-quality searchable PDF files from any Windows application. Main features:

- · **PDF/A Compliance**. Creates PDFs compliant with PDF/A-1b specification for the RGB colorspace.
- · **Merge PDF Files**. Append or insert content to an existing PDF file.
- · **Document Information**. Include title, author, keywords in your PDF file.
- · **PDF Viewer Options**. You can control how the PDF file will be displayed after it's generated in the default PDF viewer.
- · **Custom Save Options**. Configure it to use predefined save settings.
- · **After Save Actions**. Custom actions can be defined to be performed after the PDF was successfully generated.
- · **Create Private Profiles**. Define different profiles for future use, each with its own printing settings.
- · **Import/Export Profiles**. The printing profiles can be exported or imported into different installations.
- · **Predefined/Custom Page Sizes**. Choose a default page size (like Letter, Legal, A3, A4, A5, A6, ...) or define your own.
- · **Fonts embedding and font subsets embedding** Fonts (TrueType, OpenType and Type1) can be embedded in the PDF file to ensure perfect portability.
- · **Multi-language support** choose a language for the user interface

**novaPDF Lite Server** has all the features of novaPDF Lite plus:

- · **Network printer sharing** can be installed on one computer in a network environment and used by any other computer in that network.
- · **Save PDF to Server** can save the PDF from a client computer directly to the server.
- · **Public Profiles** Define profiles on the server computer and they will automatically be propagated to all client computers.

**novaPDF Standard** has all the features of **novaPDF Lite** plus:

- · **PDF Bookmarks** it can detect the headings in the printed document and add bookmarks in the generated PDF files. You have to define the text attributes for the document headings (font, size, style, color) and for the generated bookmarks.
- · **Create PDF links** recognizes links to files and formatted URLs (starting with "http://", "www", "mailto:" or "ftp://") visible in the original document, and creates them in the generated PDF file as links, so they can be opened by clicking them in the PDF viewer.
- · **Add-ins for Microsoft Office**. novaPDF installs several add-ins for Microsoft® Office applications (Word, Excel, PowerPoint, Publisher, Visio) that allows one-click conversion to PDF.
- · **Graphics options** You can compress, downsample or convert text and graphics to reduce PDF size.
- · **PDF Watermarks** You can define multiple image watermarks and add them to individual pages or the entire PDF document.
- · **Page Left, Right, Top and Bottom Margins** You can set a margin region that will remain empty when printing.
- · **Page zoom (1%-400% zoom factor)** You can zoom a page if you need advanced settings of how the document should be positioned on the PDF page.

**novaPDF Standard Server** has all the features of all the features of novaPDF Lite Server and novaPDF Standard

#### **novaPDF Professional** has all the features of **novaPDF Standard** plus:

- · **Digitally sign PDF files** you will be able to apply digital signatures to generated PDF files.
- · **40 bit/128 bit encryption** full 40-bit and 128-bit encryption is supported by novaPDF Professional and the user is able to control whether the PDF can be viewed, printed, modified, annotated or if it should permit copying/pasting content from it.
- · **Send PDF via email** once created, the PDF file can be automatically sent via email to different recipients, either using the default email client or directly from the application (using SMTP configuration). Additionally you can choose to zip the PDF and send it as attachment.
- · **PDF Overlay** this allows adding the content of the document currently being printed via novaPDF Professional as the background or foreground of an existing PDF file, with options to customize the position of that added content.

**novaPDF Professional Server** has all the features of novaPDF Standard Server and novaPDF Professional.

## **Desktop, Server or Site licenses?**

Server licenses give the possibility to control the usage of novaPDF printer driver, and allow shared network printing, features that are not available for desktop licenses owners. Site licenses give the possibility to install novaPDF on unlimited servers and share it with unlimited number of clients (within the location restrictions imposed by the license type), whereas server licenses allow you to install novaPDF only on one server and share it with limited number of clients (limited by the number of licenses).

#### **Desktop license**

- · **Description**. By purchasing a desktop license you can install one copy of novaPDF Desktop on one of your computers.
- · **Limitation**. You cannot share novaPDF Desktop as a printer, use it through Remote Desktop Connections or install it on Terminal Servers - these are available only for server licenses.

#### **Server license**

- · **Description**. By purchasing server licenses you can install one copy of novaPDF Server on one of your computers, and access it as a shared printer from a number of your computers equal to the number of licenses purchased. You can also use it through Remote Desktop Connections and install it on Terminal Servers.
- · **Limitation**. You can install novaPDF Server only on one server and share it with multiple client computers. You cannot install novaPDF Server on multiple servers (for this you would need site licenses).

#### **Site license**

- · **Description**. By purchasing site licenses you can install unlimited copies of novaPDF Server on your computers and also share it as a printer to be accessed from unlimited client computers (within the location restrictions imposed by the type of site license).
- · **Limitation**. There are several types of site licenses, each with its own location restriction. See the Site Licenses section on our website for details.

### <span id="page-5-0"></span>**1.1.2 Feature matrix**

Detailed feature matrix for novaPDF Lite (Lite), Standard (Std), Professional (Pro), Lite Server (Lite SRV), Standard Server (Std SRV) and Professional Server (Pro SRV) editions.

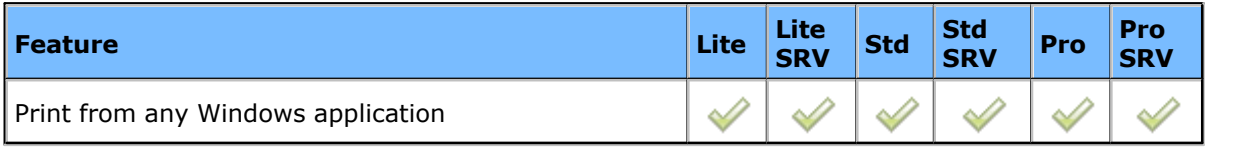

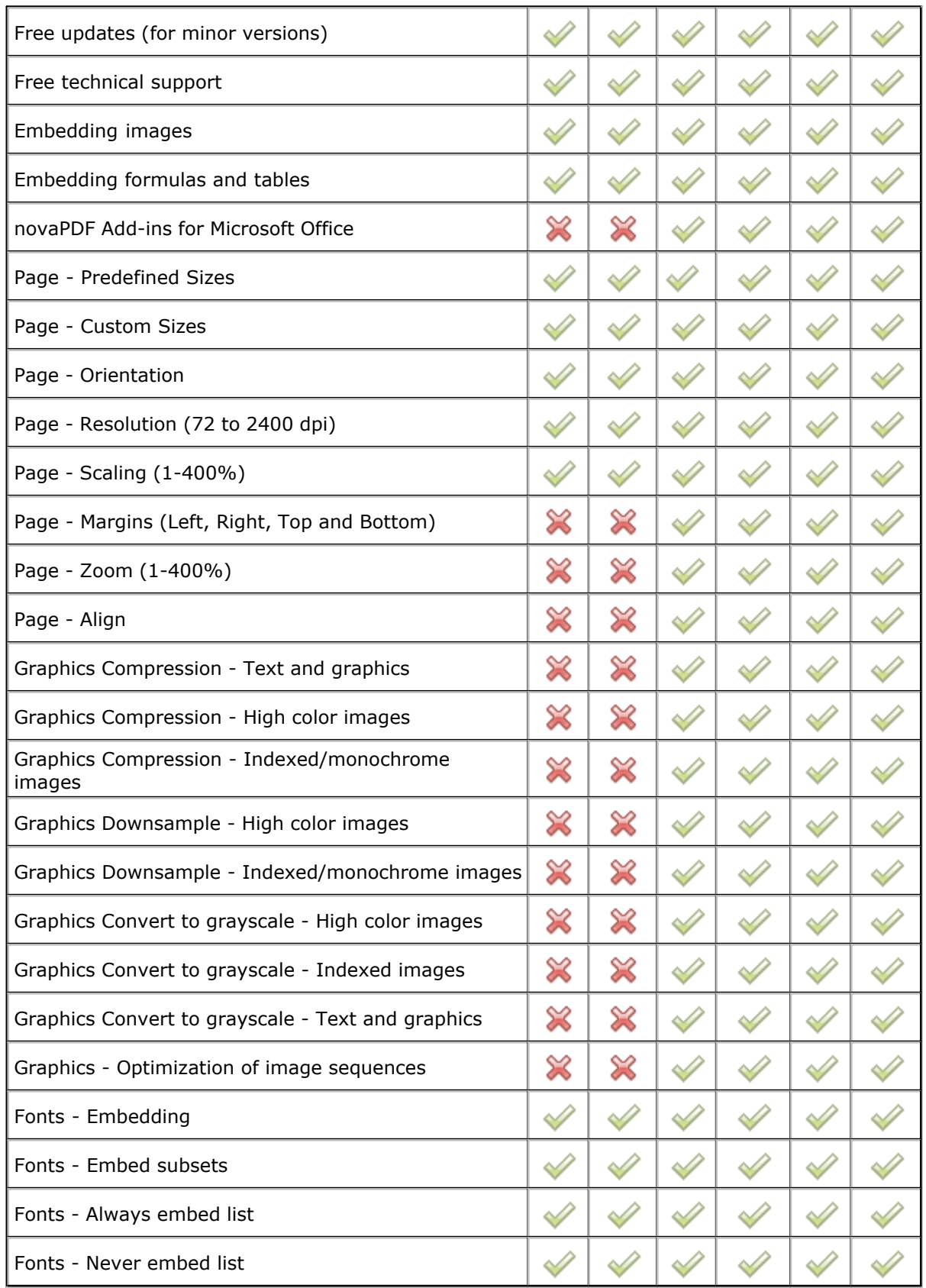

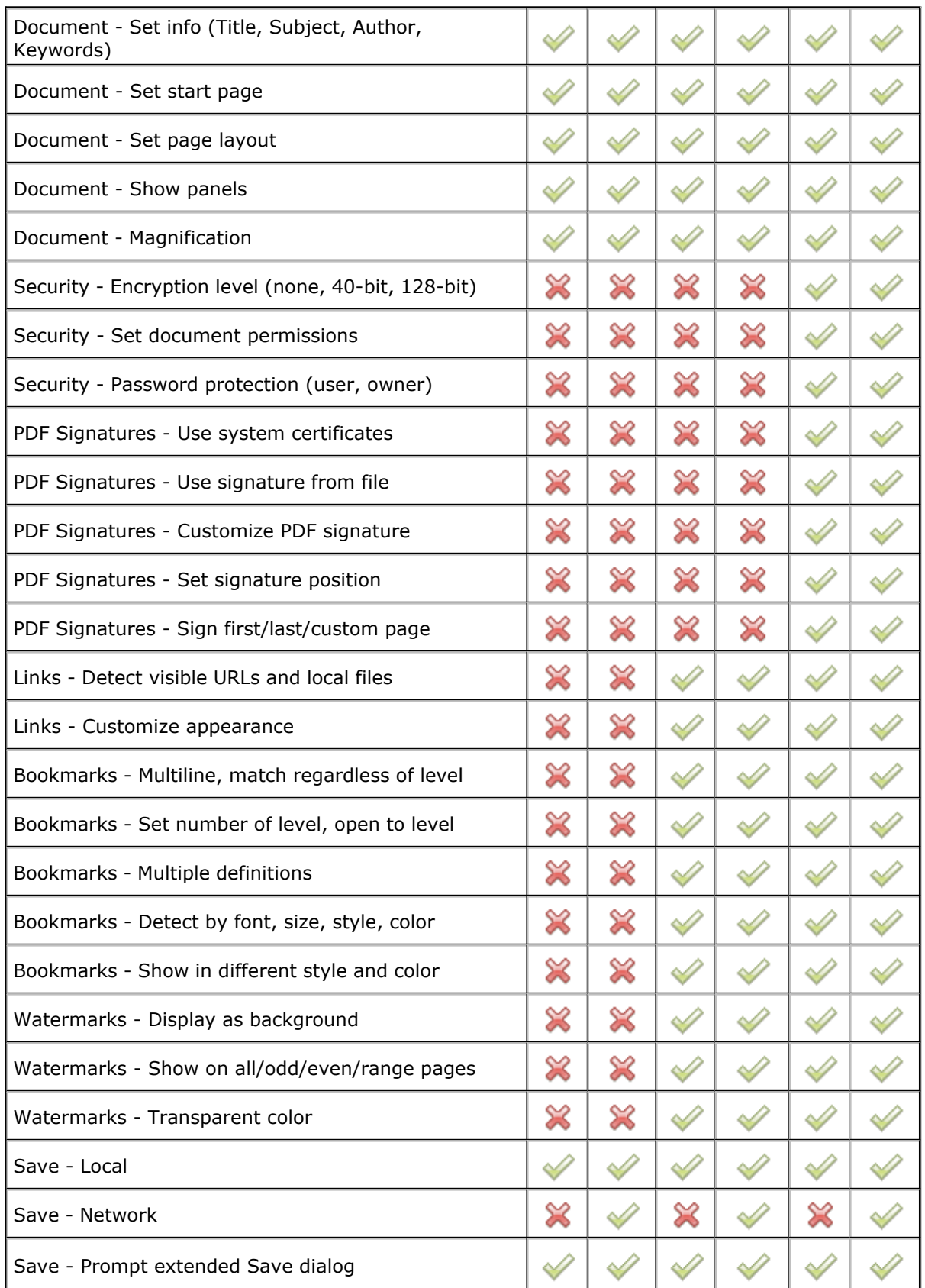

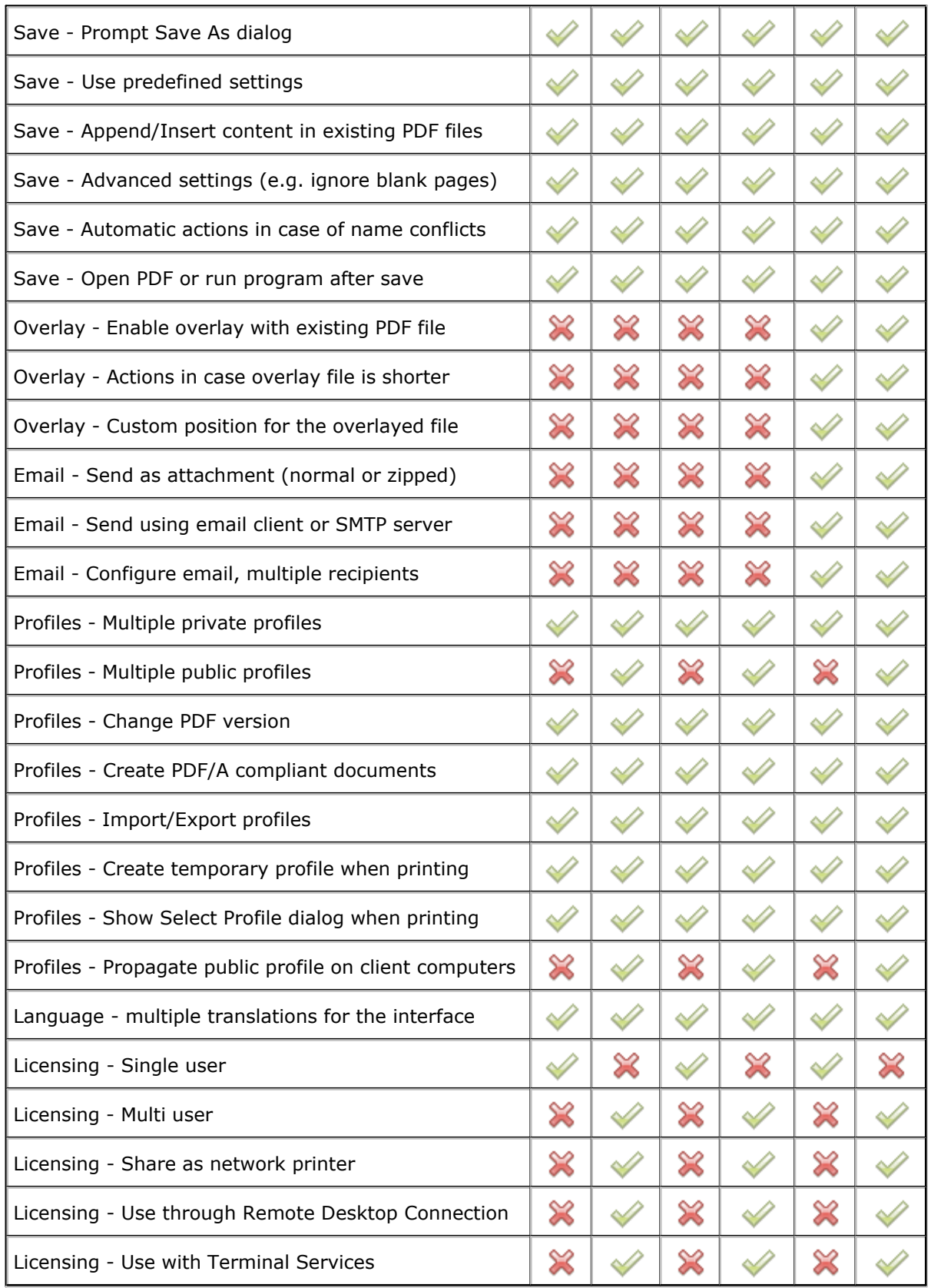

## <span id="page-9-0"></span>**1.1.3 Installation**

#### **Install**

To install novaPDF on your computer you need to have administrative rights. The installation process does not take much time. All you need to do is follow the instructions of the "Setup novaPDF" wizard.

If this is the first time you install, there is no need to reboot at the end of the setup; you can print to novaPDF right after it is installed on your machine. If you have already installed an older version of novaPDF, you can install the new version on top of the older one, without uninstalling it. If it is a minor release your existing printing preferences will be preserved, there's no need to uninstall the older version. If it is a major release it will not overwrite the previous version, you will have to uninstall it yourself. After the installation process finishes, you might be asked to reboot your computer.

#### **Network install**

novaPDF server editions (Lite, Standard or Professional) can be installed on a central computer and used by any computer in the network. This is what you have to do:

Choose a computer in the network that will be the "print server". Install novaPDF server (Lite, Standard or Professional) on it, as described in the **Install** section.

If you will be connecting to novaPDF using Remote Desktop, Terminal Services or Citrix sessions then you do not need to share and install on the client computers anything.

If you are not using Remote Desktop, Terminal Services or Citrix you have to share the novaPDF printer. From any workstation ("client computer") in the network, connect to the shared novaPDF server. You can connect to a shared network printer in several ways. Here are two of them:

- · from Windows **Start** menu, **Settings**, open **Printers and Faxes**. Select **Add Printer** and choose the novaPDF server you shared on the "print server".
- · in Windows Explorer, go to the "print server", open **Printers and Faxes**, select novaPDF server and from the pop-up menu choose **Connect**

After a connection was made to the novaPDF server, you can see it in your list of printers on the workstation ("client computer"). You can go to any application and print to it.

#### **Uninstall**

Go to the novaPDF application group (from the Windows **Start** menu and click **Uninstall novaPDF**). You can also uninstall the application from **Add or Remove programs** from the **Control Panel**.

#### **Network uninstall**

On the workstations ("client computers") go to the Windows **Start** menu, **Settings**, open **Printers and Faxes**. Select the **novaPDF server** and delete it. On the "print server" go to the novaPDF application group (from the Windows **Start** menu and click **Uninstall novaPDF**). You can also uninstall the application using the **Add/Remove programs** icon from the **Control Panel**.

#### **Command line**

novaPDF setup can be called from command line with several parameters. See the [Command line](#page-9-1) topic for the parameters list.

## <span id="page-9-1"></span>**1.1.3.1 Command line**

## **Install novaPDF**

#### **/SILENT, /VERYSILENT**

Instructs Setup to be silent or very silent. When Setup is silent the wizard and the background window are not displayed but the installation progress window is. When a setup is very silent this installation progress window is not displayed. Everything else is normal, so for example error messages during installation are displayed.

If a restart is necessary and the **/NORESTART** command isn't used (see below) and Setup is silent, it will display a Reboot now? message box. If it's very silent it will reboot without asking.

#### **/SUPPRESSMSGBOXES**

Instructs Setup to suppress message boxes. Only has an effect when combined with **/SILENT** and **/VERYSILENT**.

#### **/NOCANCEL**

Prevents the user from canceling during the installation process, by disabling the Cancel button and ignoring clicks on the Close button. Useful along with **/SILENT** or **/VERYSILENT**.

#### **/NORESTART**

Instructs Setup not to reboot even if it's necessary.

#### **/RESTARTEXITCODE=exit code**

Specifies the custom exit code that Setup is to return when a restart is needed. Useful along with **/NORESTART'**.

#### **/DIR="x:\dirname"**

Overrides the default directory name displayed on the Select Destination Location wizard page. A fully qualified pathname must be specified.

#### **/GROUP="folder name"**

Overrides the default folder name displayed on the Select Start Menu Folder wizard page.

#### **/NOICONS**

Instructs Setup to initially check the Don't create a Start Menu folder check box on the Select Start Menu Folder wizard page.

#### **/LANG="language"**

Specifies the language to use for the installation. When a valid **/LANG** parameter is used, the Select Language dialog will be suppressed.

#### **/Languages="language1-language2-..."**

Specifies the languages that will be installed (e.g. **/Languages="en-it-ro"** will install the English, Italian and Romanian language packs). Language codes available in the current version:

- **ar** Arabic
- **bg** Bulgarian
- **br** Portuguese Brazilian
- **cs** Czech
- **ct** Chinese Traditional
- **de** German
- **en** English
- **es** Spanish
- **fi** Finnish
- **fr** French
- **gr** Greek
- **hu** Hungarian
- **it** Italian
- **ja** Japanese
- **kr** Korean
- **nl** Dutch
- **no** Norwegian
- **pl** Polish
- **pt** Portuguese
- **ro** Romanian
- **ru** Russian
- **sc** Chinese Simplified
- **si** Slovenian
- **sr** Serbian
- **sv** Swedish
- **tr** Turkish
- **vi** Vietnamese
- **uk** Ukrainian

#### **/DefaultLang="language"**

Specifies the default language. Use short language codes (exactly as those listed for the / Languages parameter above) or the **REGST** constant for **Use regional settings** option.

#### **/PrinterName="printer name"**

Name of the installed printer. By default the name is "novaPDF v7".

#### **/RegisterName="registration name"**

novaPDF registration name.

#### **/RegisterKey="license key"**

novaPDF registration key.

#### **/Default**

Instructs Setup to set the printer as default printer.

#### **/NoInstallIfExists**

Instructs setup to check if the same edition of novaPDF is already installed. If found it does not start the installation.

#### **/NoInstallIfVersion="major version.minor version.build no"**

Instructs setup to check if novaPDF is already installed. If found it checks what version is installed. If the version installed is older then the given parameter, it proceeds with installation. If the installed version is the same or newer then the given parameter, it does not start the installation.

#### **/ImportProfiles="import profiles file name and path"**

All profiles found in the given file will be imported automatically when installing the printer. If the printer is reinstalled over a previous installation, the existing profiles will be deleted.

#### **/ActiveProfile="profile name"**

This option works only together with the /ImportProfiles option. When importing profiles from a file, you can set one of them to be automatically defined as the active profile for the printer.

#### **/PropagateActiveProfile**

This option works only together with the /ImportProfiles and /ActiveProfile options. When importing the active profile from a file, you can set the option to propagate the active profile to client computers. If this option is set, all users connected to the printer will have the same active profile. This option is used only by the Server edition, and the active profile must be a public profile.

Below is an example of how to call the silent installer:

```
novapl.exe /VERYSILENT /SUPPRESSMSGBOXES /NOCANCEL /NORESTART 
/PrinterName="novaPDF v7"
```
## **Uninstall novaPDF**

When installing novaPDF, there will be added a Start Menu folder for the novaPDF. There will be also a menu item for the uninstaller. If you installed with the default folder name, the uninstaller is located at: C:\Program Files\Softland\novaPDF v7\unins000.exe.

The uninstaller has also some parameters for silent uninstall (they have the same meaning as for the installer, see above for details):

#### **/SILENT /VERYSILENT /SUPPRESSMSGBOXES /NORESTART**

## <span id="page-12-0"></span>**1.1.4 System requirements**

To install novaPDF you need one of the following operating systems:

- · Windows 7
- · Windows 7 (64-bit)
- · Windows 2008 Server
- · Windows 2008 Server (64-bit)
- · Windows Vista
- · Windows Vista (64-bit)
- · Windows 2003 Server
- · Windows 2003 Server (64-bit)
- · Windows XP
- · Windows XP (64-bit)
- · Windows 2000
- · Windows 2000 Server

It needs approximately 20MB of free space.

## <span id="page-12-1"></span>**1.1.5 novaPDF SDK**

You can integrate novaPDF in your application and easily generate PDF files.

#### **Installation**

novaPDF SDK comes with a separate installation program and can be downloaded from the product website.

#### **novaPDF SDK package**

novaPDF SDK includes:

- · a COM interface for customizing novaPDF options. Any option that can be configured in the novaPDF Printing Preferences dialog, can be also configured with the COM interface, including profiles management.
- · a silent installer for the novaPDF that can be distributed with your software. You can include this silent installer in your installation program and novaPDF will be installed with your customized options, without any user interaction.
- · novaPDF SDK documentation
- · several samples of how to use novaPDF SDK

#### **How to generate PDF file with novaPDF SDK**

You have to follow next steps for generating PDF files from your software:

- · silent install novaPDF on the client machine by using the silent installer provided in the novaPDF SDK
- · customize novaPDF settings using the provided COM interface (for instance set the output file name and folder, document info,...).
- · start a print job from your application and write to the printer device context as you wish. All your drawing will be converted to PDF.

· you can also register some windows messages to receive the printing status (page finished, document finished, errors...)

#### **Network use**

novaPDF Server can be installed on the network as a printer server and novaPDF SDK can be used in softwares that are installed on a single computer in network and used from any other computer in the network.

All you need to do in your software is to check if the novaPDF Server is installed locally and if not to add a connection to the novaPDF Server on the printer server.

#### **Licensing**

novaPDF SDK is fully functional with no time limitation. A notice is printed on each PDF page mentioning the novaPDF.

The notice will be removed when you buy and register novaPDF SDK license. novaPDF SDK has a royalty-free license.

## <span id="page-13-0"></span>**1.2 Using novaPDF**

## **1.2.1 Introduction**

With novaPDF you can create PDF files in several ways: using the **novaPDF Start page** or printing directly to the **novaPDF printer driver**.

### **novaPDF Start page**

This start page can be opened from the program's start group (go to Start->Programs->novaPDF and click on the executable file). It will let you quickly convert a document to PDF by selecting the document and clicking on Create. However, it will use the default settings of novaPDF to create the PDF file. So, if you need those changed either modify them before creating the PDF (via the Printing Preferences window) or create the PDF by printing it directly to the novaPDF printer driver.

#### **Convert a file to PDF**

Enter the path to the document you want converted into PDF or use the Browse button to select it. Once you selected the document click on the Create button. This will start the application associated with the document you selected, and will ask you where to save the PDF file (can be configured to save it automatically via the Printing Preferences->Save tab).

This start page also contains two columns with screenshots and details. These are only informative and offer the user more information about the other options that can be used to create PDF files.

Using novaPDF start page to create PDF files - advantages:

· **Quick access**. The start page is quickly accessible from the novaPDF start menu group. Simply click on the Windows button, go to Start->Programs->novaPDF group and click on the executable file. This will launch the start page and let you select a document to convert to PDF.

Using novaPDF start page to create PDF files - disadvantages:

- · **Difficult to change preferences**. The start page is meant for quick access to convert a document. Thus it will use the default settings of the novaPDF printer for creating the PDF files. In order to use custom settings, you'll have to change those before the printing from the Printing Preferences window.
- · **Convert hidden hyperlinks**. It can convert only visible links in the PDF document (i.e. [www.novapdf.com](http://www.novapdf.com) will be converted, but not novapdf.com).

## **novaPDF Printer Driver**

The previous two options mentioned for creating PDF files rely on the novaPDF printer driver, as this is the program that actually does the conversion. novaPDF is installed as a virtual printer, so it will be shown as an actual printer in the Printers list. This means that you can create PDF files from any application that allows printing if you "print" that document to the novaPDF printer driver. This is done in the same way you would print to a regular printer, meaning you have to open the document, go to **File**->**Print**, select novaPDF as the printer and then click on **Print**.

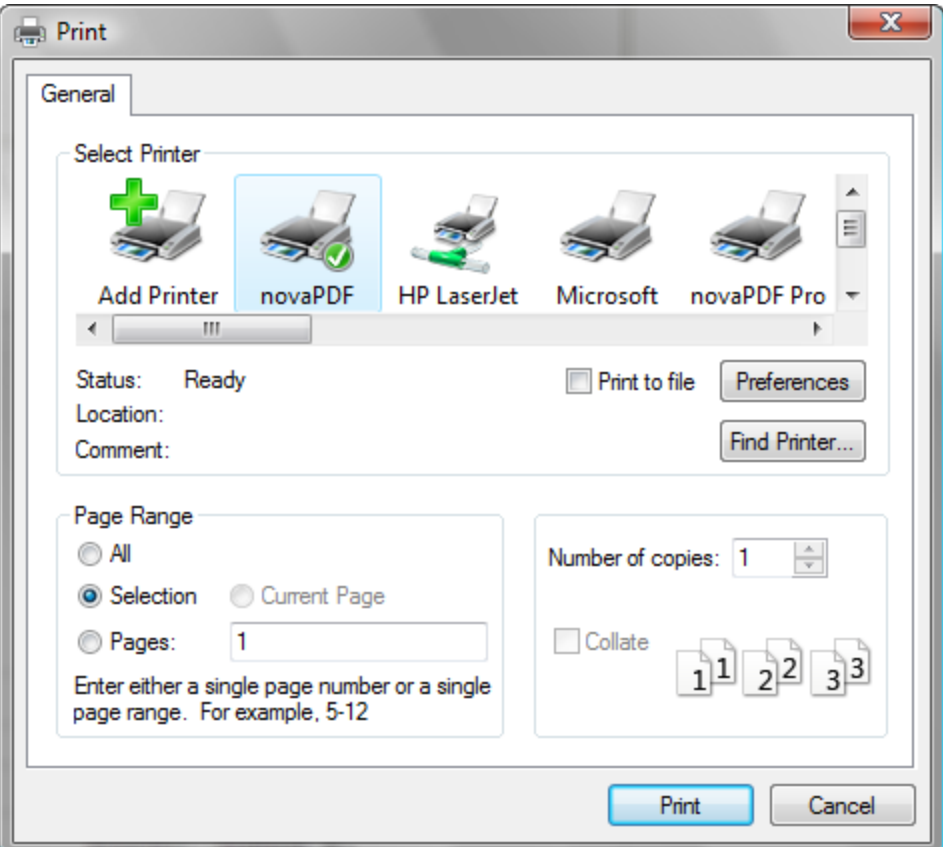

Using novaPDF printer driver - advantages:

· **Converts to PDF from any applications**. It will let you convert to PDF any type of document that supports printing. The conversion is done in the same way you would print to a regular printer, just that instead of the regular printer you'll have to select the novaPDF printer driver.

Using novaPDF printer driver disadvantages:

- · **Convert hidden hyperlinks**. It can convert only visible links in the PDF document (i.e. [www.novapdf.com](http://www.novapdf.com) will be converted, but not novapdf.com).
- Read more about novaPDF printer driver on the [Create PDF from any application](#page-14-0) section.

## <span id="page-14-0"></span>**1.2.2 Create PDF from any application**

## **Creating PDF Files**

novaPDF installs itself as a virtual printer driver. To create PDF files from any application, you just have to print your documents to the novaPDF like you would print to a normal printer, or you can start the executable from the program group and choose what document to convert and press

#### Create.

#### **How to create PDF files from documents created with Microsoft Word**

During installation, novaPDF will ask if you want to install an add-in for Microsoft Office. With that add-in installed, you can create PDF files from any Office application without having to go to File-Print. You simply have to click on the novaPDF tab, and then on the Save PDF button to create the PDF file.

However, if you chose not to install the add-in, you can still create PDF files from all Microsoft Office applications, but in the general form that of printing to it like to a regular printing. To create PDF files from documents created with Microsoft Word (without using the add-in), follow these steps:

- 1.Open the document that you want to convert to a PDF file
- 2.Go to **File->Print** and select novaPDF from the **Printers** combo-box
- 3.Click on **Ok** and choose a location for your PDF file

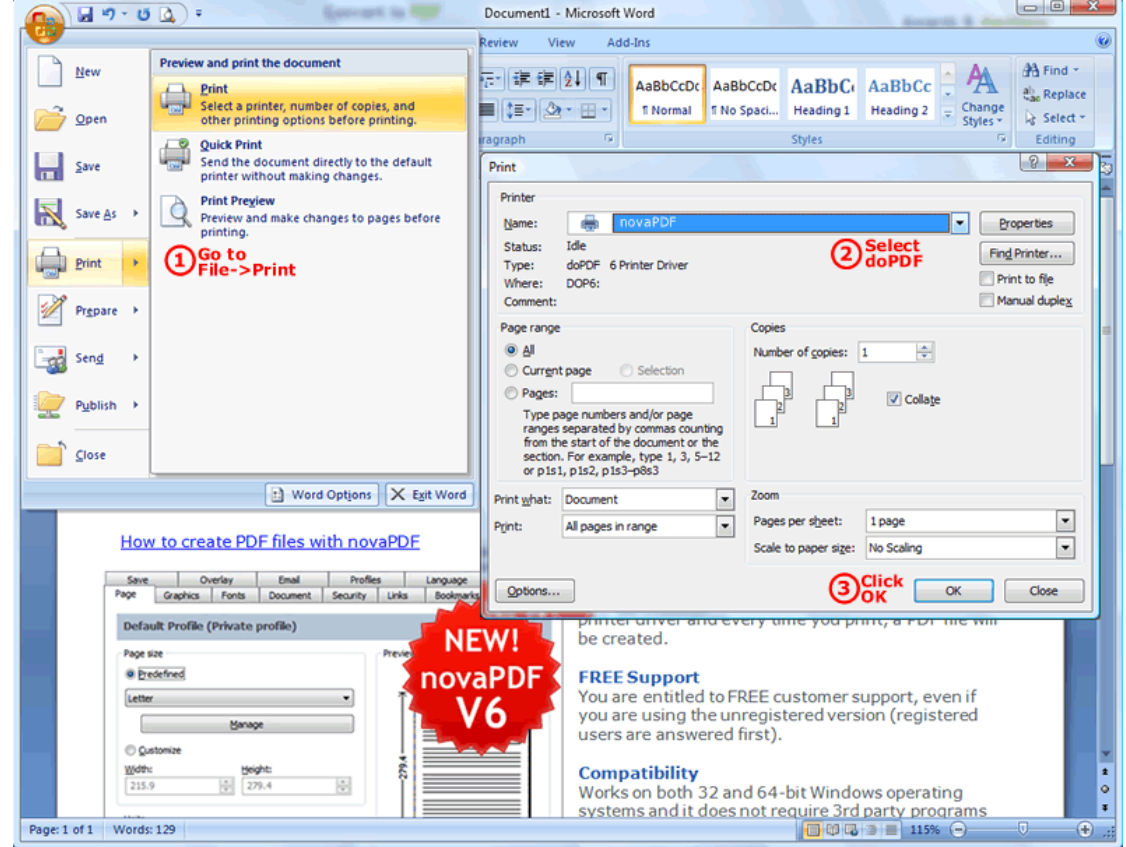

#### **How to create PDF files from Microsoft WordPad**

- 1.Open the document that you want to convert to a PDF file
- 2.Go to **File->Print** and select novaPDF from the **Printers'** list
- 3.Click on **Print** and choose a location for your PDF file

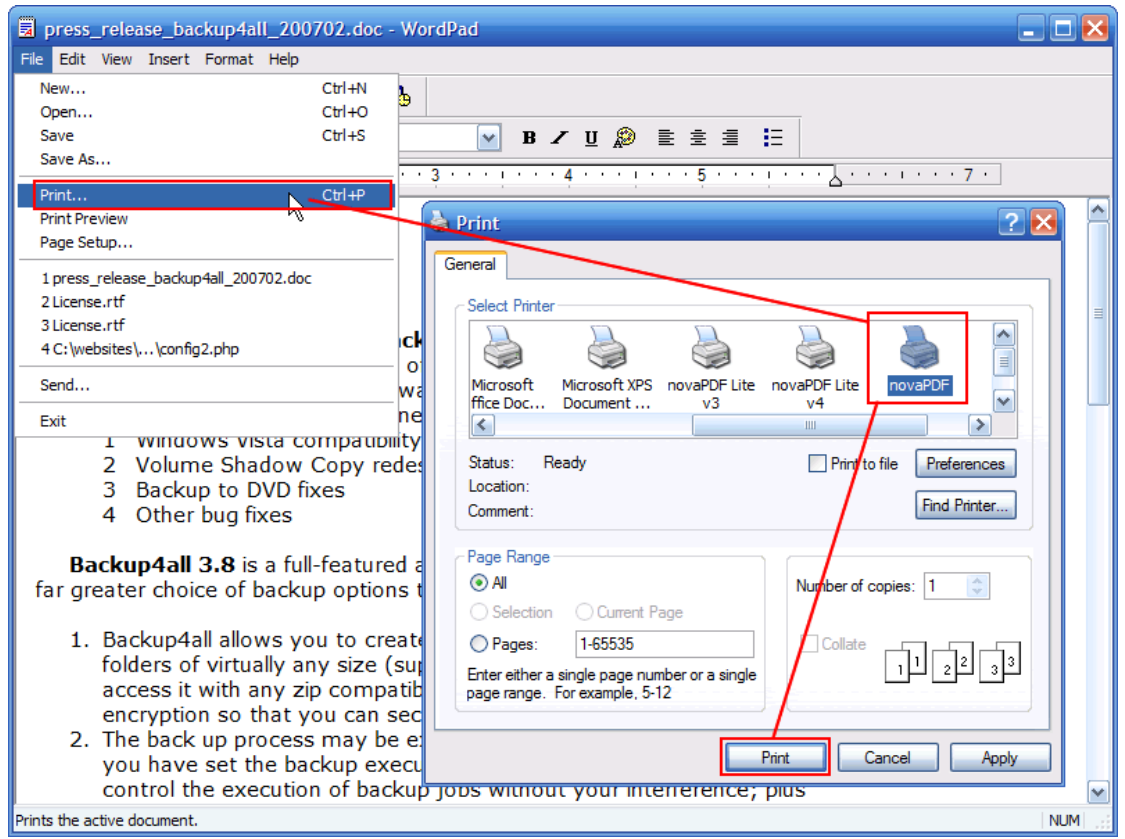

## **How to create PDF files from NotePad**

- 1.Open the NotePad document that you want to convert to a PDF file
- 2.Go to **File->Print** and select novaPDF from the **Printers'** list
- 3.Click on **Print** and choose a location for your PDF file

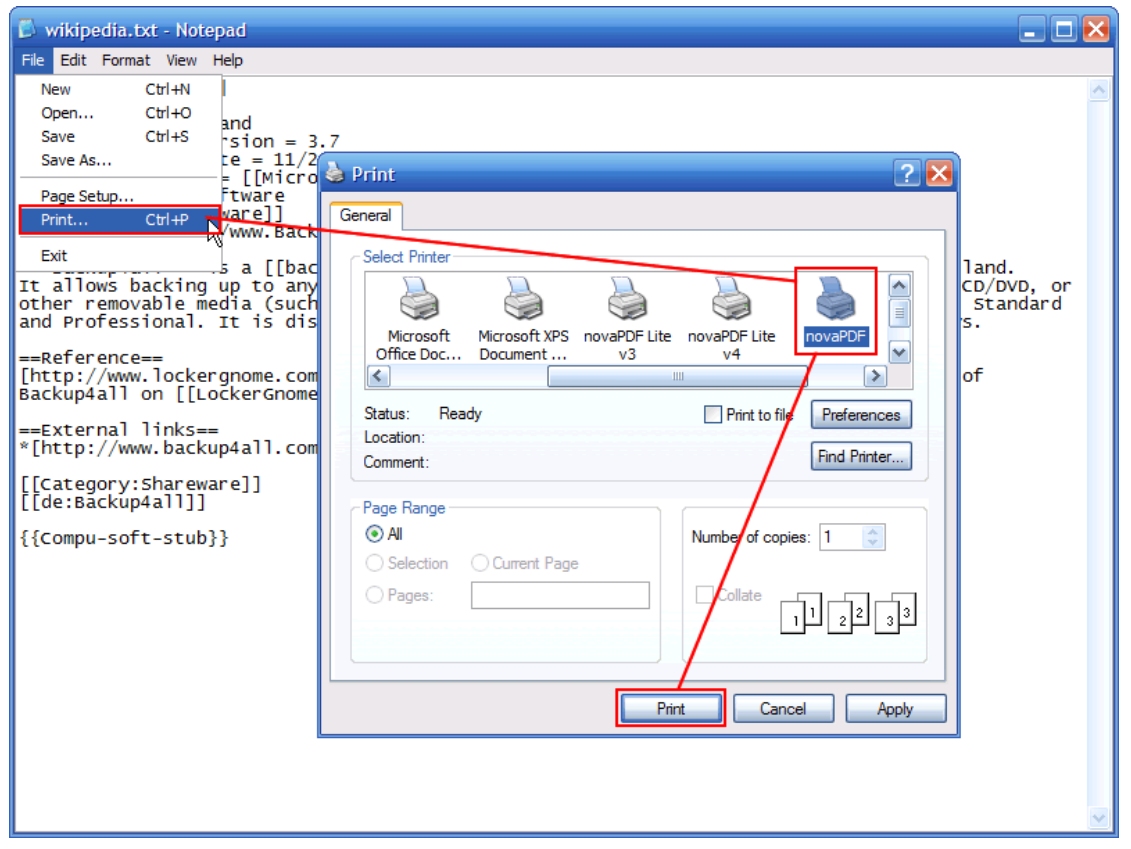

## **Printing a test page**

After installation you can test if novaPDF is working properly by printing a test page.

## **To print a test page in Windows Vista:**

1.Go to **Start** and click on **Printers** (if you have the **Classic** menu go to **Start->Settings- >Printers**)

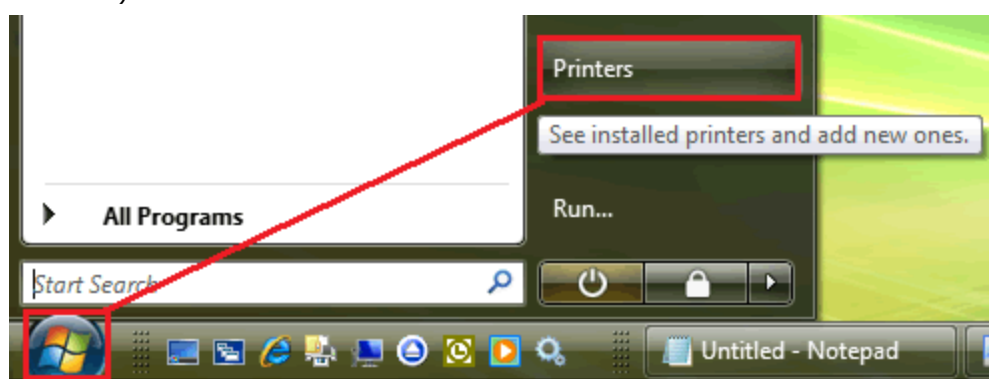

2.In the **Printers** window, right-click novaPDF and select **Properties**

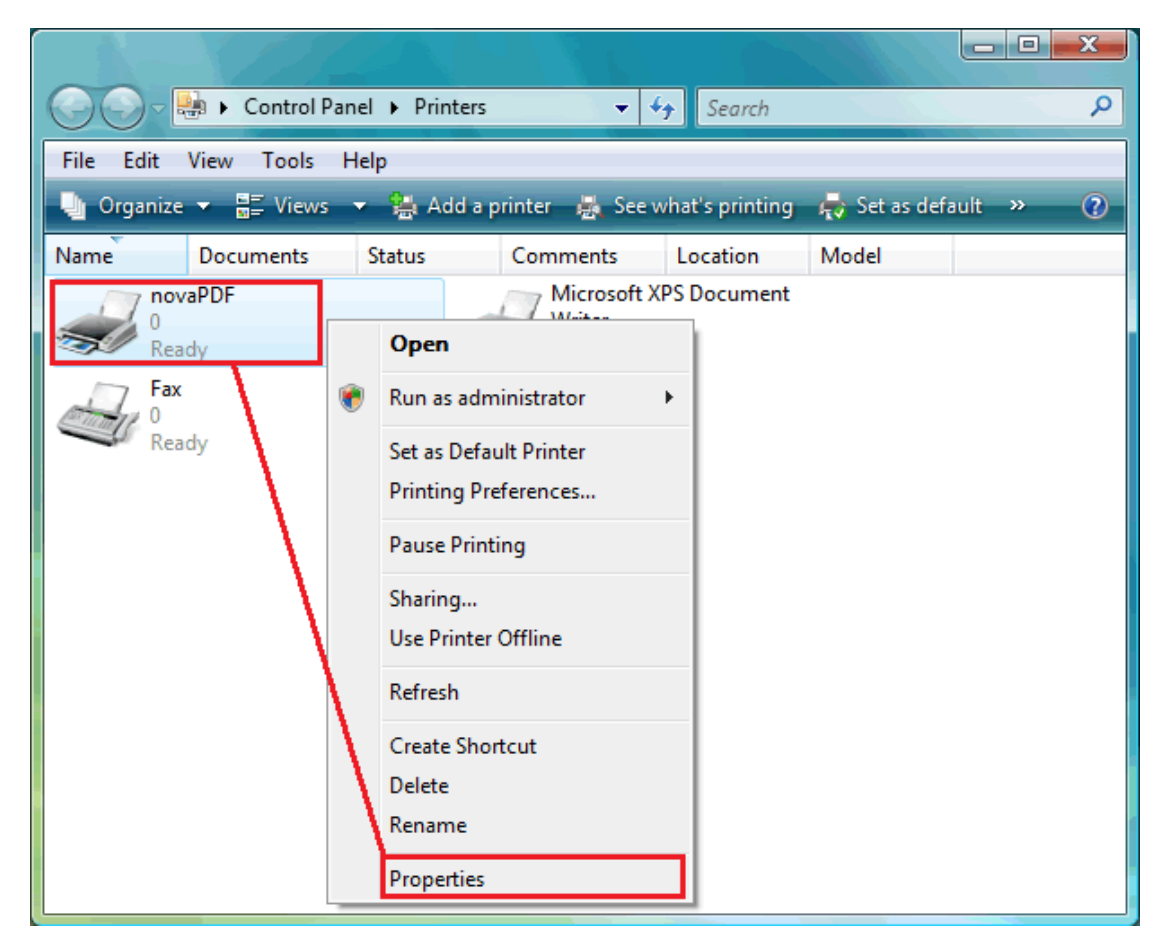

3.In the **novaPDF Properties** window, click on **Print Test Page**

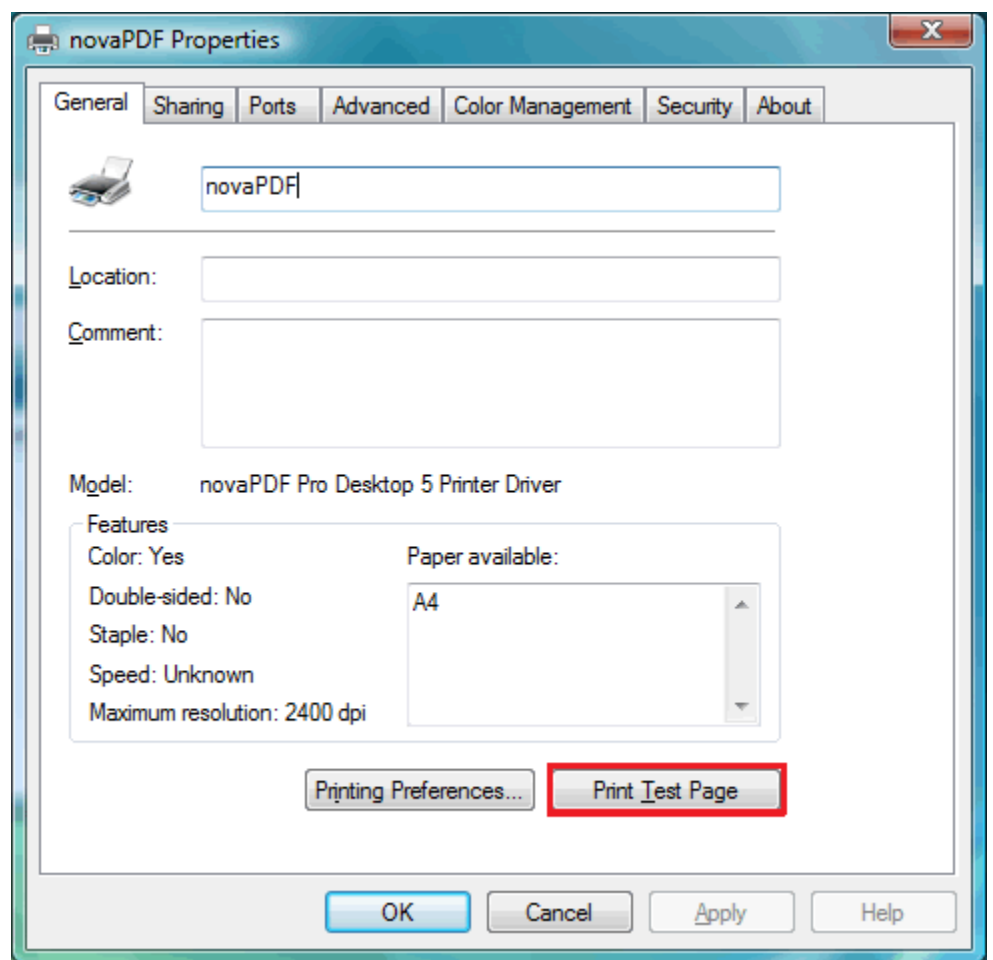

4.You will be prompted to select a location and name for the test PDF file. Choose one and click **Save**.

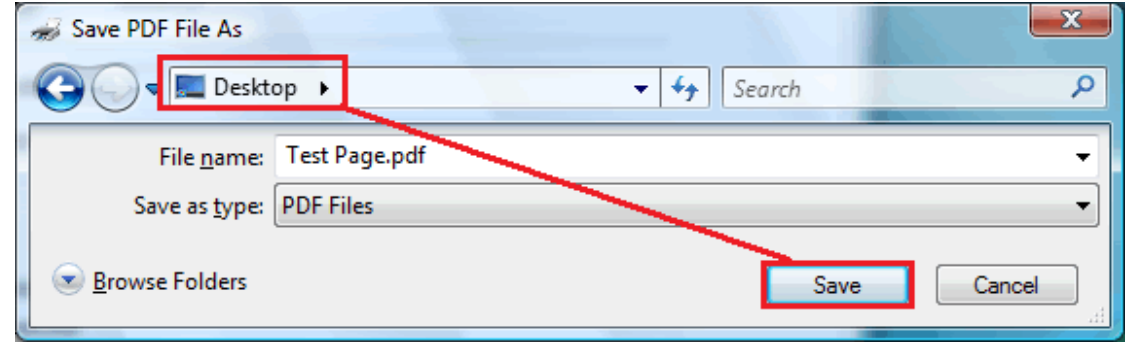

5.After the PDF was created and saved, it will open in your default PDF reader and you will see the printed test page. If novaPDF is not registered, a notice is printed at the end of the PDF file. This can be removed from further created PDF files by purchasing a license and registering it.

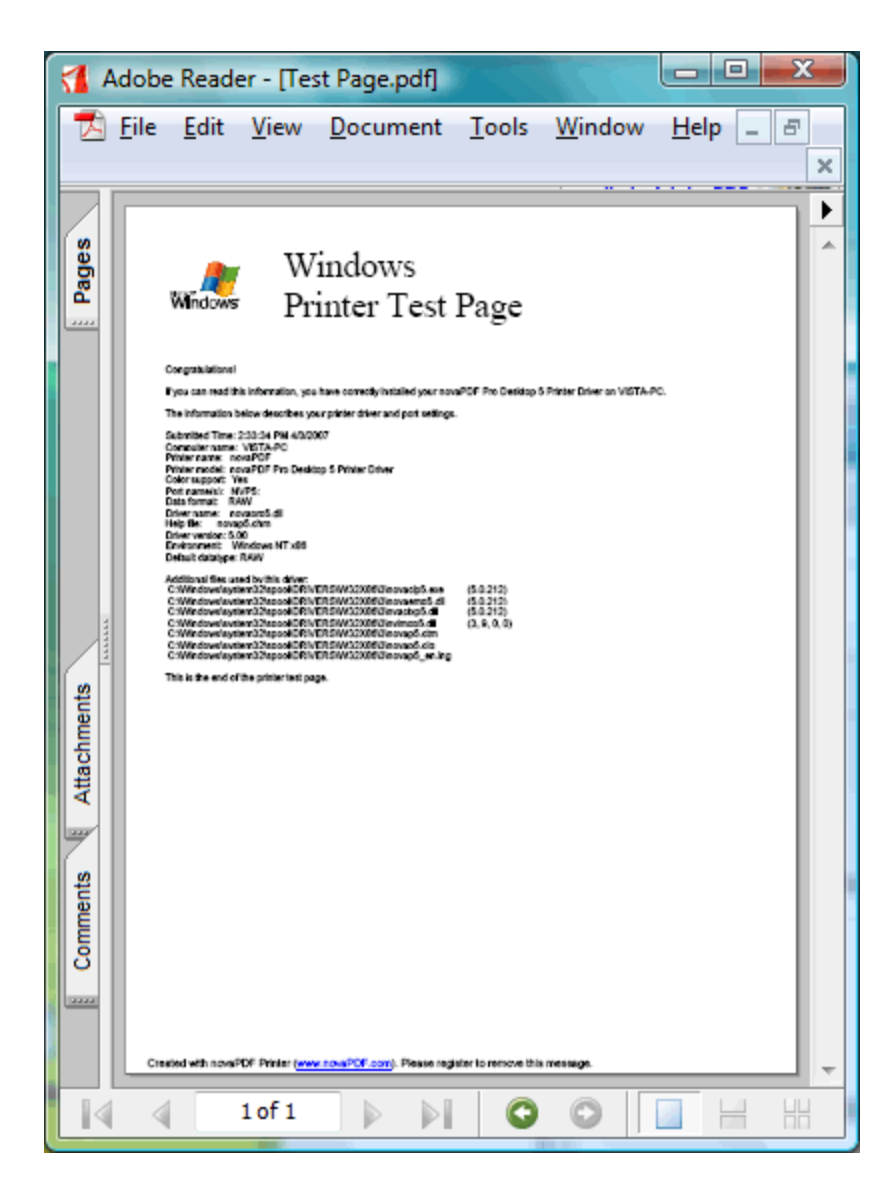

#### **To print a test page in Windows XP or Windows 2003 Server:**

- 1.Go to **Start** and click on **Printers and Faxes** (if you have the **Classic** menu go to **Start- >Settings->Printers and Faxes**)
- 2.In the **Printers and Faxes** window, right-click novaPDF and select **Properties**
- 3.In the **novaPDF Properties** window, click on **Print Test Page**
- 4.You will be prompted to select a location and name for the test PDF file. Choose one and click **Save**.
- 5.After the PDF was created and saved, it will open in your default PDF reader and you will see the printed test page. If novaPDF is not registered, a notice is printed at the end of the PDF file. This can be removed from further created PDF files by purchasing a license and registering it.

#### **To print a test page in Windows 2000:**

- 1.Go to **Start** and click on **Printers**
- 2.In the **Printers** window, right-click novaPDF and select **Properties**
- 3.In the **novaPDF Properties** window, click on **Print Test Page**
- 4.You will be prompted to select a location and name for the test PDF file. Choose one and click **Save**.

5.After the PDF was created and saved, it will open in your default PDF reader and you will see the printed test page. If novaPDF is not registered, a notice is printed at the end of the PDF file. This can be removed from further created PDF files by purchasing a license and registering it.

## **Accessing the novaPDF Printing Preferences**

You can access the Printing Preferences window and change the various settings available.

#### **To access the novaPDF Printing Preferences window in Windows Vista:**

- 1.Go to **Start** and click on **Printers** (if you have the **Classic** menu go to **Start->Settings- >Printers**)
- 2.In the **Printers** window, right-click **novaPDF** and select **Printing Preferences**
- 3.**novaPDF Printing Preferences** window will be displayed and you will have the option to change the various settings available (grouped in tabs)

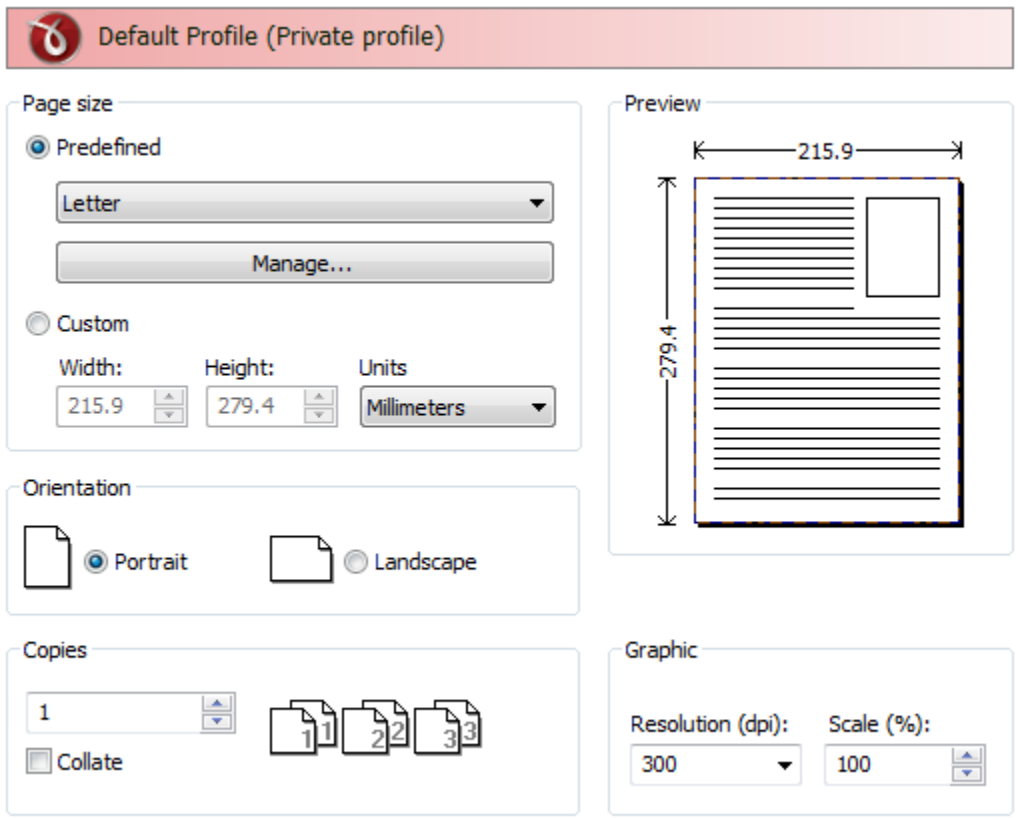

#### **To access the novaPDF Printing Preferences window in Windows XP and Windows 2003 Server:**

- 1.Go to **Start** and click on **Printers and Faxes** (if you have the **Classic** menu go to **Start- >Settings->Printers and Faxes**)
- 2.In the **Printers and Faxes** window, right-click **novaPDF** and select **Printing Preferences**
- 3.**novaPDF Printing Preferences** window will be displayed and you will have the option to change the various settings available (grouped in tabs)

#### **To access the novaPDF Printing Preferences window in Windows 2000:**

1.Go to Start and click on Printers

- 2.In the Printers window, right-click novaPDF and select Printing Preferences
- 3.novaPDF Printing Preferences window will be displayed and you will have the option to

change the various settings available (grouped in tabs)

## <span id="page-22-0"></span>**1.2.2.1 Select Profile**

The Select Profile window is displayed if the **Show Select Profile dialog when printing** option is checked on the Profiles page.

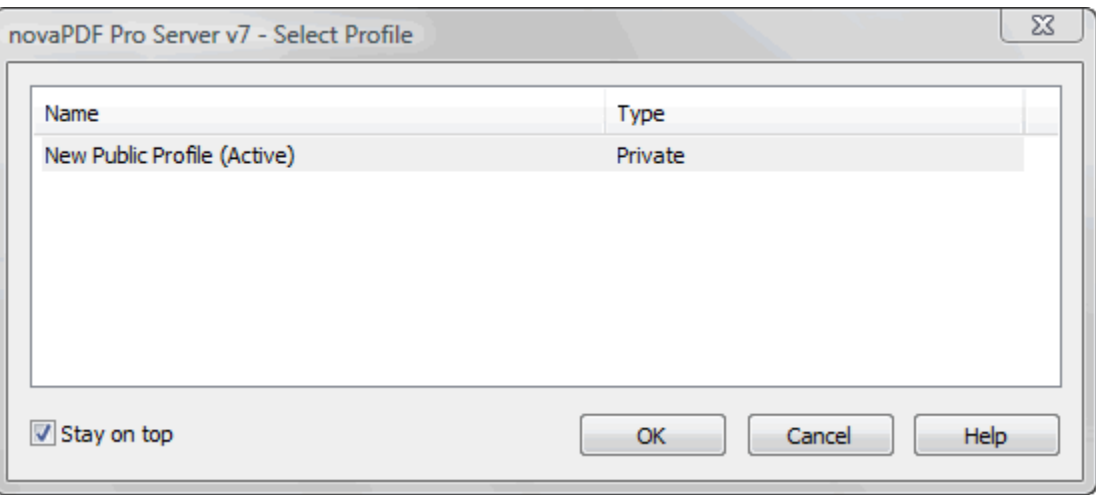

#### **Profiles**

All the existing defined profiles are shown in the list-view. You have to select an existing profile you want to use for the current print job and click Ok to continue with the printing process. Besides the **Name** of the profile, you can also see the **Type** of the selected profile, public or private (public profiles are available only in the Server edition).

Even if you have a profile set as default (active) in the Printing Preferences, what you select in this **Select Profile** dialog is the profile that will be used for the current printing job. This window shows even if you have the **Use predefined settings** option selected in the **Save** tab, so if you want to disable it you can go to the **Profiles** tab and uncheck **Show Select Profile dialog when printing**.

#### **Stay on top**

This is checked by default, and it makes the Select Profile window topmost (shown in front of other windows), this way being easily visible when there are many windows opened.

## <span id="page-22-1"></span>**1.2.2.2 Extended Save Dialog**

The extended save dialog is shown when the **Prompt extended Save dialog** option is selected on the **Save** tab (from the Printing Preferences window). This allows you to select additional options for the PDF to be saved, such as its filename/location, if you want it merged with another existing PDF file (append/insert) and whether to open the PDF automatically after conversion and/ or send it via email.

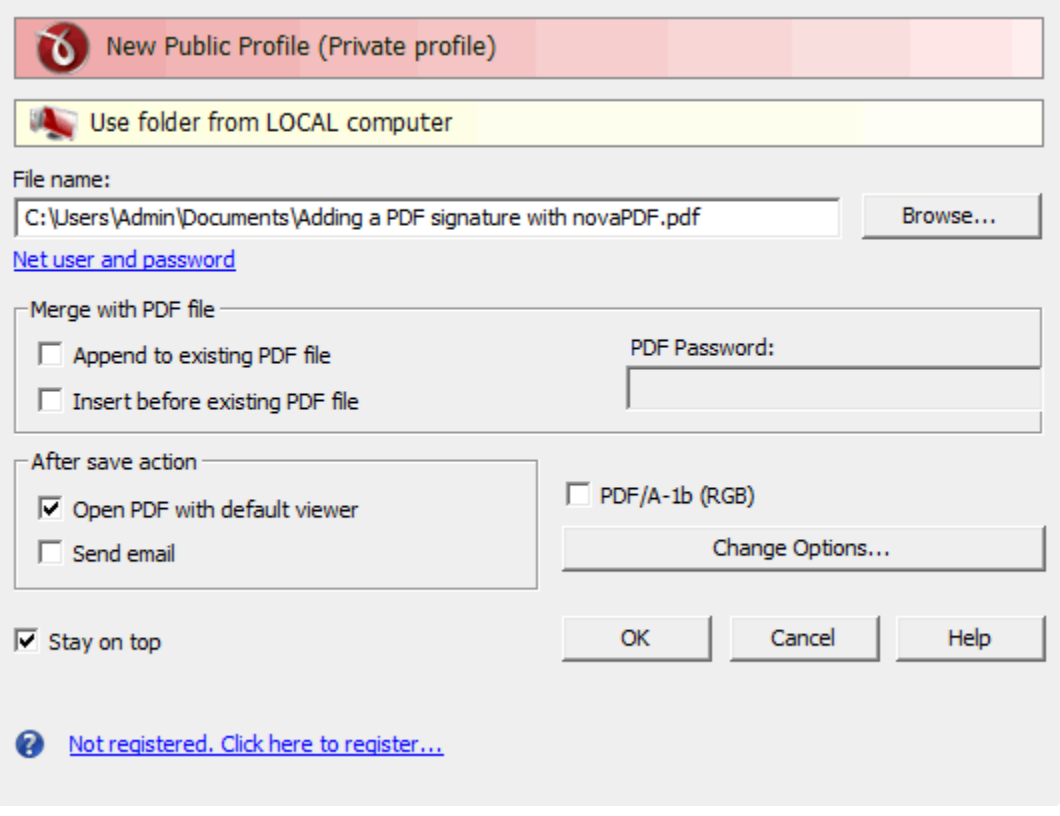

#### **File name**

In the file name field you can:

- · manually type a name for the generated PDF file without specifying the path, in this case the PDF will be saved in the last used folder
- · use the **Browse** button to select a location where the PDF should be saved

If a PDF file with the same name already exists in the destination, the new PDF file will either be merged with it (if you chose to do so in the Merge with PDF file section) or you'll be asked to overwrite it.

You can also enter network paths (UNC) in the **File name** field in case the folder where you want to save the PDF is not on the local computer. Only a full path is allowed. For example, suppose \\PDF\_Server\PC1 is mapped on your workstation as drive X, then the following paths are both valid and indicate the same folder: \\PDF\_Server\PC1\PDF or X:\PDF. If the network file requires authentication (different from your user login) you have to click on [Connect using a different user](#page-27-0) [name](#page-27-0) and enter the username/password.

## **Merge with PDF file**

Using the options in this group you can select how to merge the current document you're converting with an existing PDF (selected in the File name section) - by inserting it before the existing content, or after it.

#### **Append to existing PDF file**

If a PDF file with the same name already exists in the selected destination and the **Append to existing PDF file** option is checked, the current PDF file will be merged with the existing one, adding its pages at the end of the previous existing document.

#### **Insert before existing PDF file**

If a PDF file with the same name already exists in the selected destination and the **Insert before existing PDF file** option is checked, the current PDF file will be merged with the existing one, adding its pages before the content of the previous existing document.

#### **PDF Password**

If you selected in the **File Name** section an already existing PDF file and you want to merge the current document with it, you'll have to enter the password needed to open the existing one (only if it's password protected). If the PDF you want to merge with is not password protected, you must leave this field empty.

## **After save action**

Using the options from this section you can set whether to perform an action or not after the PDF file was generated and saved.

#### **Open PDF with default viewer**

This is selected by default. The resulting PDF file will be opened in the default PDF viewer once the conversion is finished. Uncheck it if you don't want it automatically opened.

## **PDF/A-1b (RGB)**

Check this option if you want to have the resulted PDF file compliant with the ISO standard **PDF/ A-1b** for the RGB colorspace.

PDF/A is a PDF file format used for long-term archiving of documents in electronic format. It uses PDF Reference 1.4 (implemented in Adobe Acrobat 5) and complies with the ISO Standard - ISO 19005-1:2005.

When the PDF/A -1b (RGB) option is checked, several options will be set as default ones to ensure the compatibility: the Fonts will be Always embedded, the file links option will be unchecked (if checked previously) and all Security settings will be disabled. This option can be checked from the [Edit Profiles](#page-51-0) page too.

## **Change options**

Press the Change options button to open the [Change Options](#page-24-0) window, that lets you set different options for the current document only, such as the Document information, Graphics, Configure Email and Security.

#### **Stay on top**

This is checked by default, and it makes the Select Profile window topmost (shown in front of other windows), this way being easily visible when there are many windows opened.

#### **Not registered...**

If novaPDF is not registered, a message will be shown in the lower left side of this window. You can click on it to open the Register dialog and copy/paste the registration name and key you received after ordering novaPDF.

## <span id="page-24-0"></span>**1.2.2.2.1 Change options**

The Change options window lets you set different options for the current document only, such as: [Document information](#page-25-0) (title, author, subject, keywords). The options set here only apply to the document currently being printed, they are not saved in the profile. To have these options changed globally (in the profile), they need to be set from the Printing Preferences window.

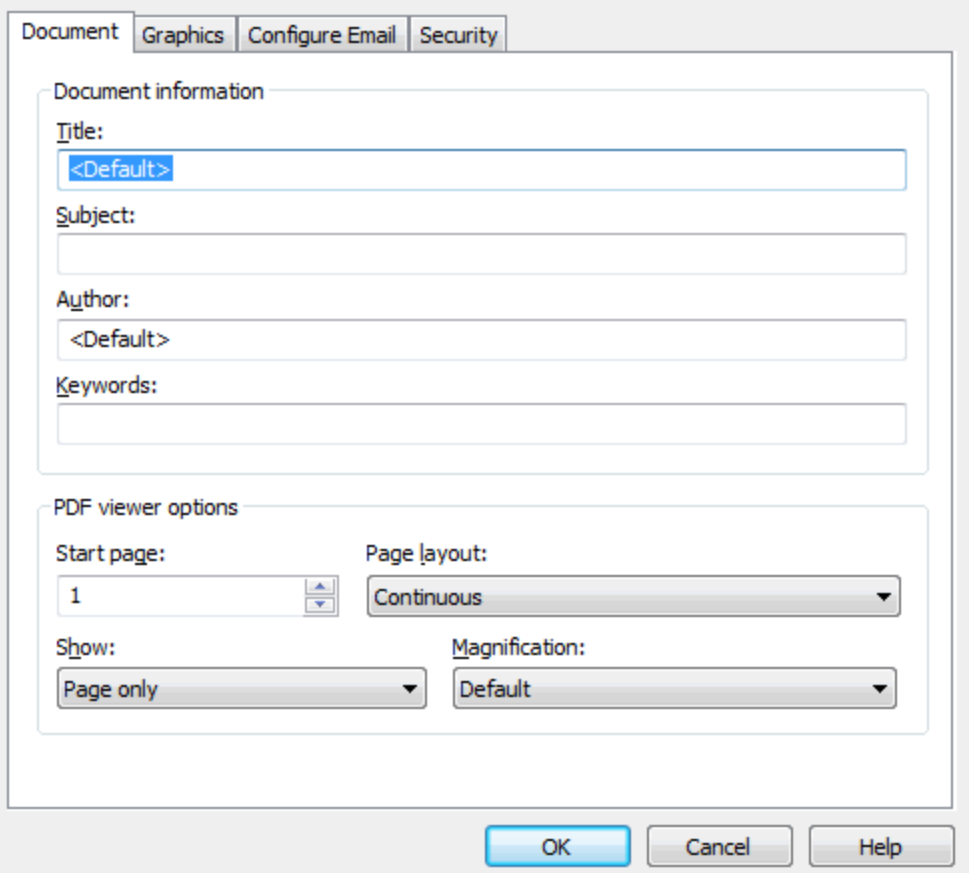

#### **Document**

Contains settings for PDF document information and how the PDF document should be opened by the default PDF reader (for the current document only). More info on the [Document](#page-25-0) page.

## <span id="page-25-0"></span>**1.2.2.2.1.1 Document**

The **Document** page from the **Change Options** window contains settings for PDF document information and how the PDF document should be opened by the default PDF reader. Note that these options apply only for the document currently being printed, they are not saved in the current profile. To have changes saved in the profile, you need to set them through the **Printing Preferences-Document** window.

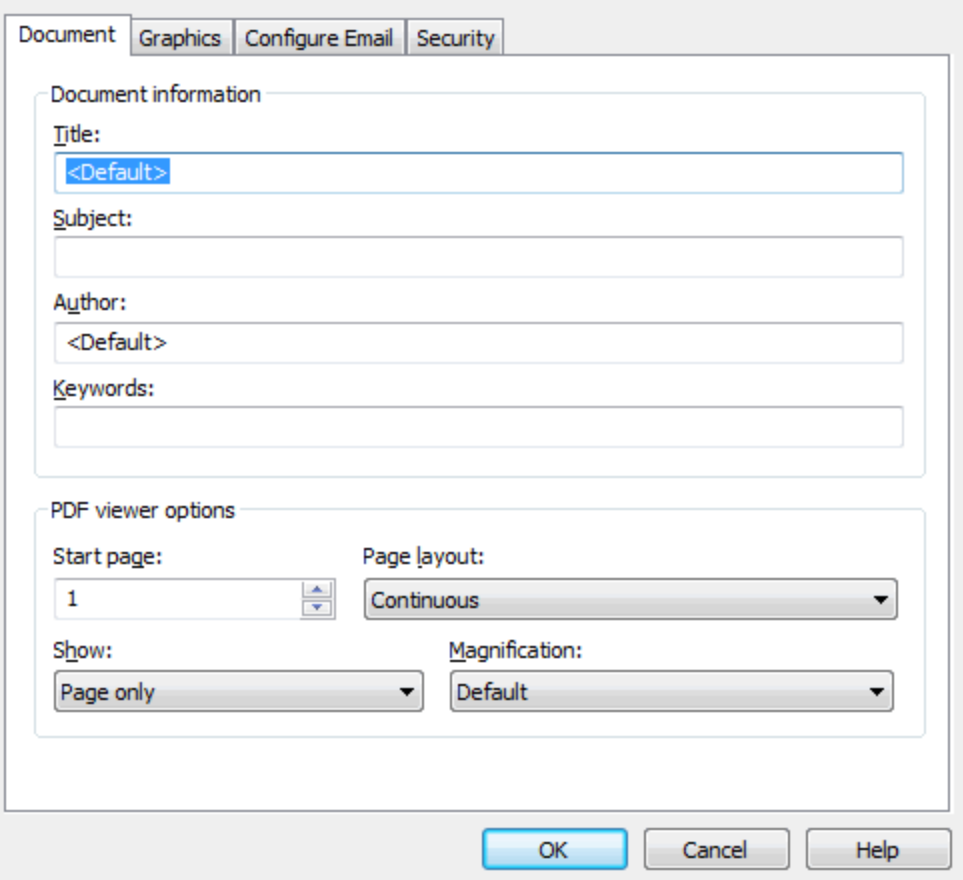

## **Document Information**

The **Document Information** is specific for each printed document and should be set on each printing job. If you wish, you can use some <Default> tags that will fill automatically the fields with information from the printing job.

#### **Title**

Sets the document title. If you use the <Default> tag, the title will be the name of the document that is printed, as it is sent by the printing application.

#### **Subject**

Sets the subject for the printed document. Default is empty.

#### **Author**

Sets the author of the printed document. If you use the <Default> tag, the author will be the windows user that started the print job.

#### **Keywords**

Sets the keywords for the printed document. Default is empty.

#### **Creator**

By default it shows information about the application that generated the PDF file, however this field can be modified to any custom value. If you leave <DEFAULT> the PDF will show novaPDF version and build number.

## **PDF Viewer options**

These options will be used by the default PDF Viewer when opening the PDF file.

#### **Start page**

Sets the page that will be first shown when opening the PDF file. By default, the first page will be shown.

#### **Page layout**

You can choose form next page layouts: **Single Page**, **Continuous**, **Facing** and **Continuous - Facing**. By default the PDF file will be opened with the **Continuous** page layout.

#### **Page scaling when printed**

You can choose one of two options: **Application default** and **None**. By default the PDF file will be created using the Application default option, which means that if you open the PDF in a PDF reader (i.e. Adobe Reader) and you print it to a regular printer, the page scaling will be that already set in the PDF reader. However if you change the option to None, the PDF file will be forced to no scaling at all when printed via the PDF reader (unless you intentionally modify the scaling in the PDF reader).

#### **Show**

You can choose to show some viewer panels when PDF file is opened: **Pages Panel**, **Bookmarks Panel**, **Layers Panel**, **Attachments Panel**. You can also choose to show the pdf file in the **Full Screen** mode. By default the PDF file will be opened without any panel, show **Page only** mode.

#### **Magnification**

You can choose the magnification when opening the PDF file in the PDF viewer: **Fit Width**, **Fit Height**, **Fit Page** or a percent between 25% and 400%. If you choose **Default** for magnification, the PDF viewer will use its default settings.

## <span id="page-27-0"></span>**1.2.2.2.2 Network User**

This window is used to add a new username and password when accessing a mapped network resource that requires authorization (and your default logon user doesn't have access permission). It is opened by pressing the **Connect using a different user name** link.

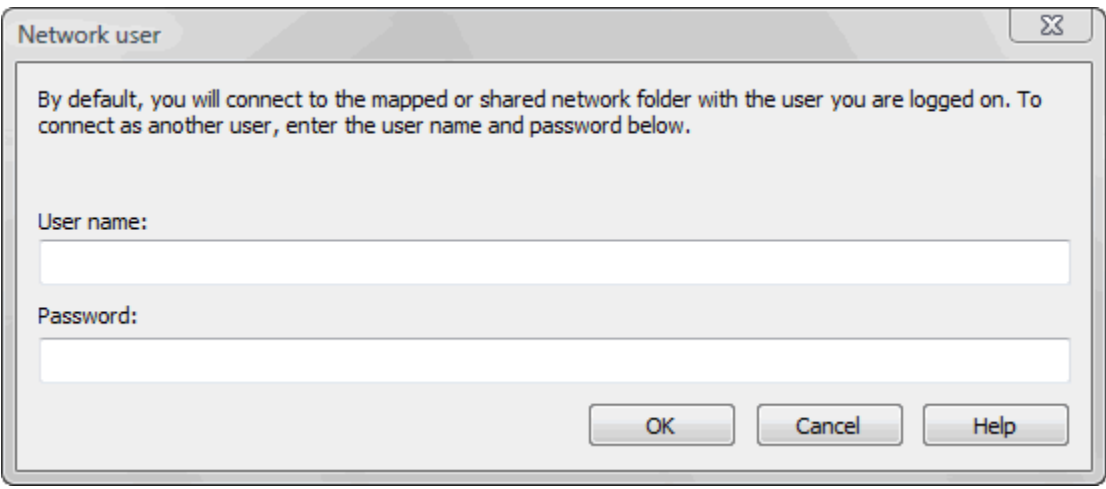

#### **User name**

If you need to use as an watermark an image that's located on another computer in your network, you'll need to enter the username and password of a user that has access to that computer (if your currently logged-in user doesn't have access rights). The User name field is for the username.

#### **Password**

If you need to use as an watermark an image that's located on another computer in your network, you'll need to enter the username and password of a user that has access to that computer (if your currently logged-in user doesn't have access rights). The Password field is where you have to enter the password.

## <span id="page-28-0"></span>**1.2.2.3 Extended Save Dialog (restricted)**

The extended save dialog window is shown when the **Prompt extended Save dialog** option is selected on the **Save** tab. This allows you to select additional options for the PDF to be saved, such as its filename, if you want it merged with another existing PDF file (append/insert) and whether to open the PDF automatically after conversion and/or send it via email.

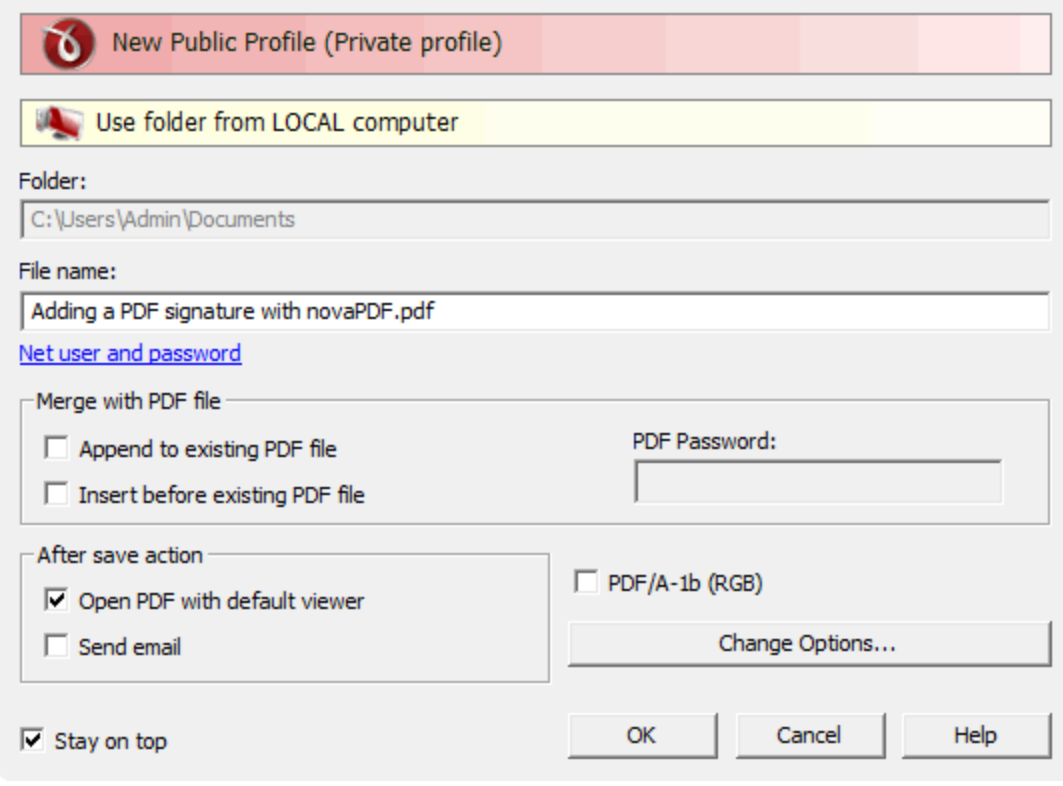

#### **Folder**

The Folder field is greyed out and you cannot change the folder where the PDF is saved. You can remove this restriction if you go to **Printing Preferences**->**Save**->**Prompt extended Save dialog** and in **Configure Save Options** and check the option **Allow changing folder**.

#### **File name**

In the file name field you can:

· manually type a name for the generated PDF file without specifying the path, in this case the PDF will be saved in the folder that shows in the **Folder** field.

If a PDF file with the same name already exists in the destination, the new PDF file will either be merged with it (if you chose to do so in the Merge with PDF file section) or you'll be asked to overwrite it.

If the folder where the pdf will be saved is stored on a network location, the [Connect using a](#page-27-0) [different user name](#page-27-0) option becomes active. You can use it if the network folder where you want to save the PDF requires authentication (different from your user login). Simply click on it and enter

the username/password.

### **Merge with PDF file**

Using the options in this group you can select how to merge the current document you're converting with an existing PDF (selected in the File name section) - by inserting it before the existing content, or after it.

#### **Append to existing PDF file**

If a PDF file with the same name already exists in the selected destination and the **Append to existing PDF file** option is checked, the current PDF file will be merged with the existing one, adding its pages at the end of the previous existing document.

#### **Insert before existing PDF file**

If a PDF file with the same name already exists in the selected destination and the **Insert before existing PDF file** option is checked, the current PDF file will be merged with the existing one, adding its pages before the content of the previous existing document.

#### **PDF Password**

If you selected in the **File Name** section an already existing PDF file and you want to merge the current document with it, you'll have to enter the password needed to open the existing one (only if it's password protected). If the PDF you want to merge with is not password protected, you must leave this field empty.

## **After save action**

Using the options from this section you can set whether to perform an action or not after the PDF file was generated and saved.

#### **Open PDF with default viewer**

This is selected by default. The resulting PDF file will be opened in the default PDF viewer once the conversion is finished. Uncheck it if you don't want it automatically opened.

## **PDF/A-1b (RGB)**

Check this option if you want to have the resulted PDF file compliant with the ISO standard **PDF/ A-1b** for the RGB colorspace.

PDF/A is a PDF file format used for long-term archiving of documents in electronic format. It uses PDF Reference 1.4 (implemented in Adobe Acrobat 5) and complies with the ISO Standard - ISO 19005-1:2005.

When the PDF/A -1b (RGB) option is checked, several options will be set as default ones to ensure the compatibility: the Fonts will be Always embedded, the file links option will be unchecked (if checked previously) and all Security settings will be disabled. This option can be checked from the [Edit Profiles](#page-51-0) page too.

## **Change options**

Press the Change options button to open the [Change Options](#page-24-0) window, that lets you set different options for the current document only, such as the Document information, Graphics, Configure Email and Security.

#### **Stay on top**

This is checked by default, and it makes the Select Profile window topmost (shown in front of other windows), this way being easily visible when there are many windows opened.

### **1.2.2.3.1 Change options**

The Change options window lets you set different options for the current document only, such as: [Document information](#page-25-0) (title, author, subject, keywords). The options set here only apply to the

document currently being printed, they are not saved in the profile. To have these options changed globally (in the profile), they need to be set from the Printing Preferences window.

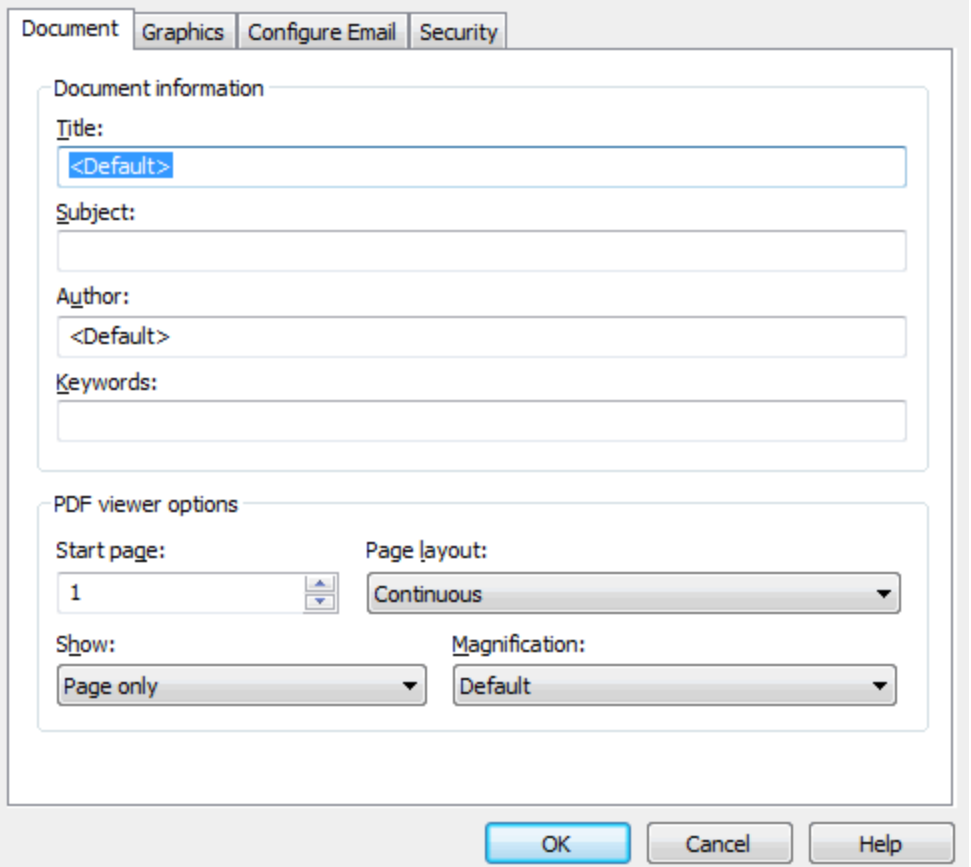

#### **Document**

Contains settings for PDF document information and how the PDF document should be opened by the default PDF reader (for the current document only). More info on the [Document](#page-25-0) page.

## **1.2.2.3.1.1 Document**

The **Document** page from the **Change Options** window contains settings for PDF document information and how the PDF document should be opened by the default PDF reader. Note that these options apply only for the document currently being printed, they are not saved in the current profile. To have changes saved in the profile, you need to set them through the **Printing Preferences-Document** window.

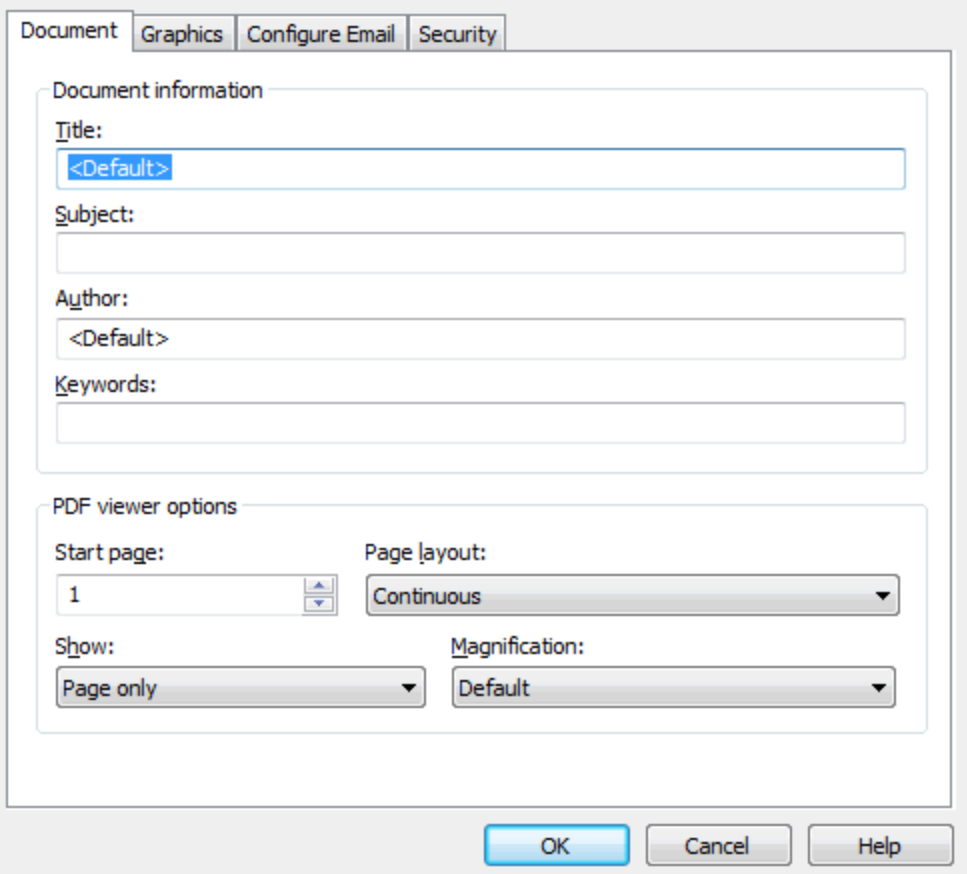

## **Document Information**

The **Document Information** is specific for each printed document and should be set on each printing job. If you wish, you can use some <Default> tags that will fill automatically the fields with information from the printing job.

#### **Title**

Sets the document title. If you use the <Default> tag, the title will be the name of the document that is printed, as it is sent by the printing application.

#### **Subject**

Sets the subject for the printed document. Default is empty.

#### **Author**

Sets the author of the printed document. If you use the <Default> tag, the author will be the windows user that started the print job.

#### **Keywords**

Sets the keywords for the printed document. Default is empty.

#### **Creator**

By default it shows information about the application that generated the PDF file, however this field can be modified to any custom value. If you leave <DEFAULT> the PDF will show novaPDF version and build number.

## **PDF Viewer options**

These options will be used by the default PDF Viewer when opening the PDF file.

#### **Start page**

Sets the page that will be first shown when opening the PDF file. By default, the first page will be shown.

#### **Page layout**

You can choose form next page layouts: **Single Page**, **Continuous**, **Facing** and **Continuous - Facing**. By default the PDF file will be opened with the **Continuous** page layout.

#### **Page scaling when printed**

You can choose one of two options: **Application default** and **None**. By default the PDF file will be created using the Application default option, which means that if you open the PDF in a PDF reader (i.e. Adobe Reader) and you print it to a regular printer, the page scaling will be that already set in the PDF reader. However if you change the option to None, the PDF file will be forced to no scaling at all when printed via the PDF reader (unless you intentionally modify the scaling in the PDF reader).

#### **Show**

You can choose to show some viewer panels when PDF file is opened: **Pages Panel**, **Bookmarks Panel**, **Layers Panel**, **Attachments Panel**. You can also choose to show the pdf file in the **Full Screen** mode. By default the PDF file will be opened without any panel, show **Page only** mode.

#### **Magnification**

You can choose the magnification when opening the PDF file in the PDF viewer: **Fit Width**, **Fit Height**, **Fit Page** or a percent between 25% and 400%. If you choose **Default** for magnification, the PDF viewer will use its default settings.

## <span id="page-32-0"></span>**1.2.2.4 Save As Dialog**

The Save PDF window is shown during printing if the **Prompt standard Save As dialog** option is selected on the **Save** tab (in the Printing Preferences window). This allows you to select where the PDF file will be saved and under what filename.

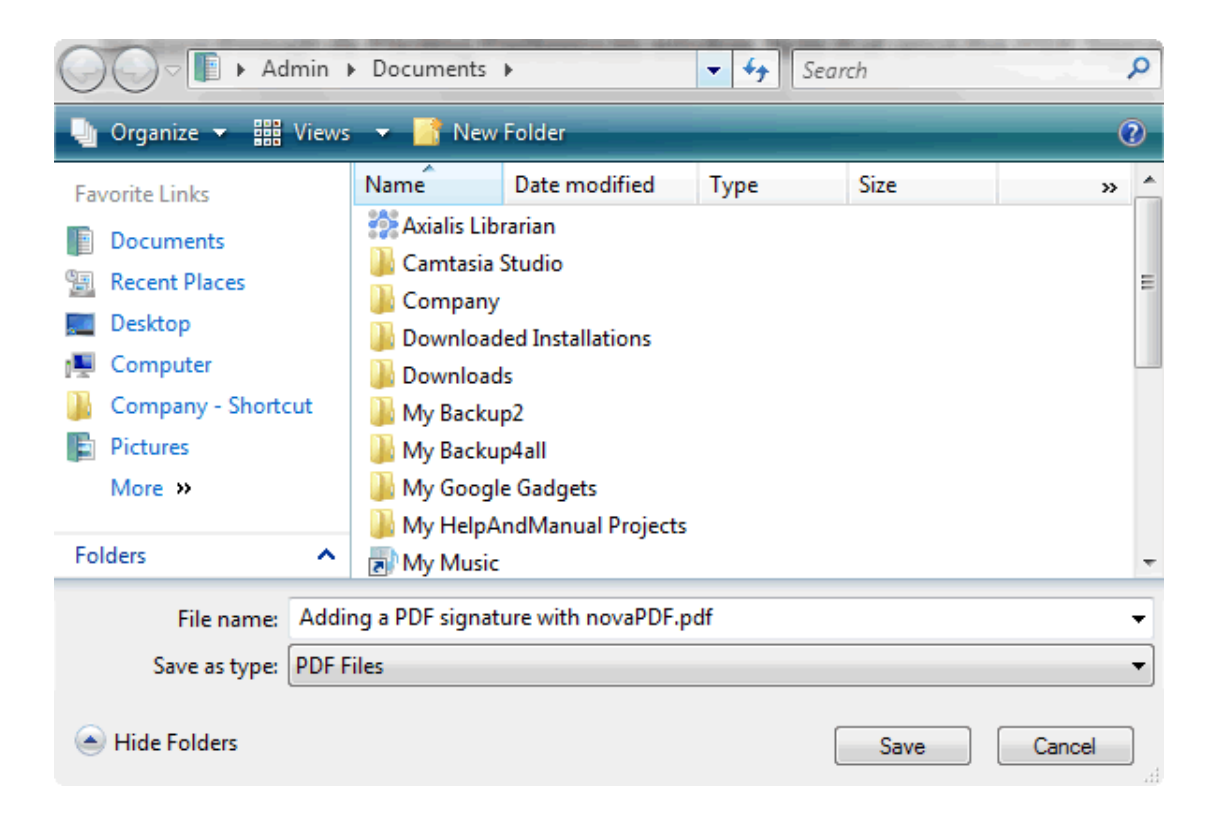

#### **File name**

In the file name field you can:

- · manually type a name for the generated PDF file without specifying the path, in this case the PDF will be saved in the last used folder
- · browse and select a location where the PDF should be saved

By default, if a PDF file with the same name already exists in the destination you'll be asked to overwrite it. However this can be changed if you go to **Printing Preferences**->**Save**, select **Prompt standard Save As** dialog and choose what to do **When file exists** (besides Overwrite there's also the option to Append/Insert the PDF).

If you want to have additional options for the PDF to be saved, such as its filename/location, opening the PDF automatically after conversion and/or send it via email, you can use the **Prompt extended Save dialog** under the **Save** tab.

## <span id="page-33-0"></span>**1.2.2.5 Save As Dialog (restricted)**

The Save PDF window is shown during printing if the **Prompt Save As dialog** option is selected on the **Save** tab (in the Printing Preferences window). This allows you to select under what name the PDF file will be saved.

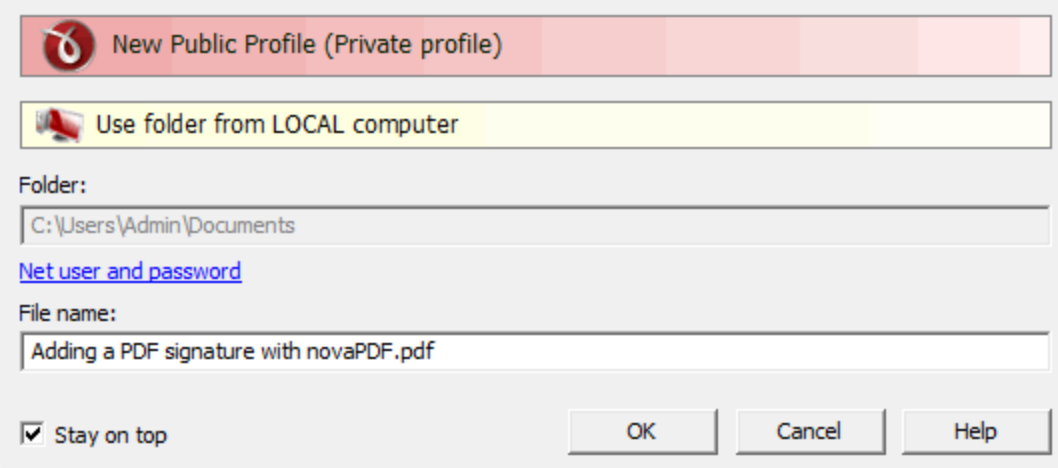

#### **Folder**

The Folder field is greyed out and you cannot change the folder where the PDF is saved. You can remove this restriction if you go to **Printing Preferences**->**Save**->**Prompt Save As dialog** and in **Configure Save Options** and check the option **Allow change** folder.

#### **File name**

In the file name field you can:

· manually type a name for the generated PDF file without specifying the path, in this case the PDF will be saved in the folder that shows up in the **Folder** field. If a PDF file with the same name already exists in the destination you'll be asked to overwrite it.

If you want to have additional options for the PDF to be saved, such as its filename/location, merging with another existing PDF file (append/insert), opening the PDF automatically after conversion and/or send it via email, you can use the **Prompt extended save dialog** under the **Save** tab.

#### **Stay on top**

This is checked by default, and it makes the Select Profile window topmost (shown in front of other windows), this way being easily visible when there are many windows opened.

## <span id="page-34-0"></span>**1.3 Configuring novaPDF**

## **1.3.1 Page**

The main page of the **Printing Preferences** window allows you to select a predefined page size, define a custom page size, change the page orientation, set the number of copies, preview your selection, set the resolution, scale, access the **Manage Predefined Forms** window.

The window can be opened by choosing the **Printing Preferences** menu item when novaPDF is selected in the **Printers and Faxes** window. It is also accessible form the printing Windows application in the **Print** dialog if you press the **Properties** (Preferences) button when novaPDF is selected.

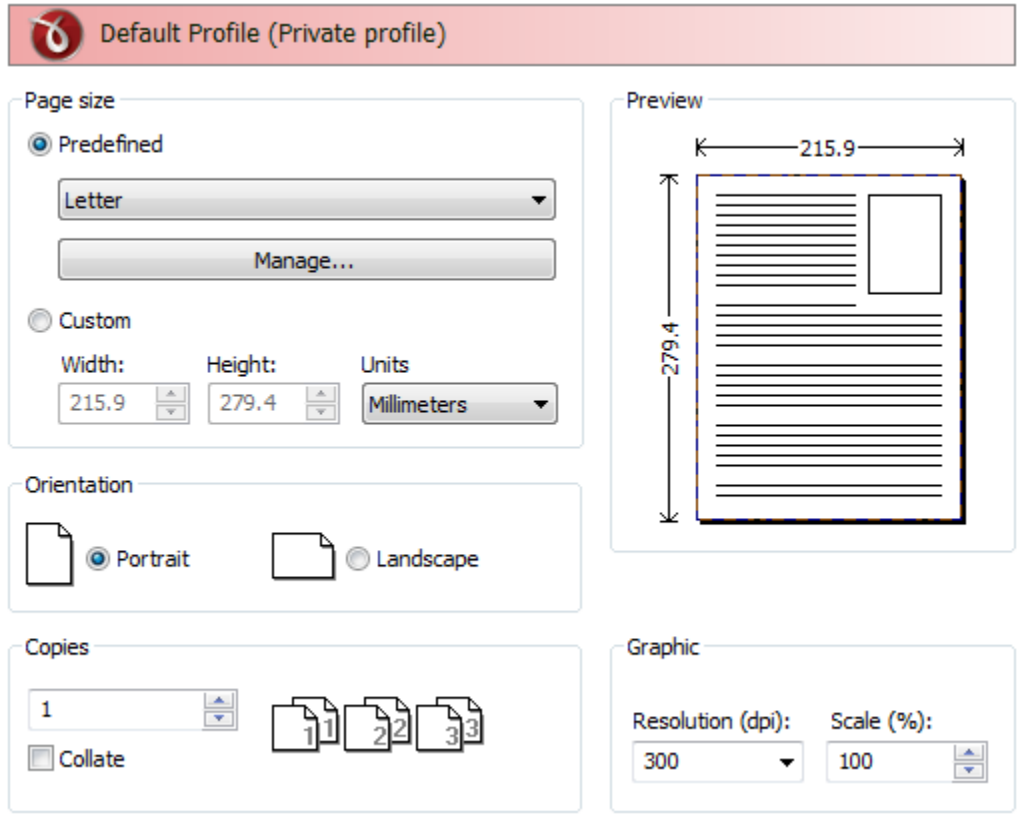

## **Page size**

This group allows you to select one of the predefined page sizes or enter a custom page size.

#### **Predefined**

You can select a predefined form from the drop down list when this option is selected. The width and height of the selected form are shown in the fields below.

#### **Manage**

Pressing this button will open the Manage Predefined Forms window. If you cannot find a suitable predefined form in the list above it and want to define one for future use, you should press the Manage button and create or make visible the necessary form. For more information see the [Manage Predefined Forms](#page-37-0) section.

#### **Custom**

If you want to print to a custom page size only once and don't need the same size in the future, you can select the Customize radio button and type the desired page width and height. The values will not be preserved for future use.

#### **Width**

You can set the page width between 10 and 3276 millimeters by entering a value or pressing the Up and Down arrows. The number you enter is expressed in the selected measurement unit. The field defaults to the previously selected predefined form's width.

#### **Height**

You can set the page height between 10 and 3276 millimeters by entering a value or pressing the Up and Down arrows. The number you enter is expressed in the selected measurement unit. The

field defaults to the previously selected predefined form's height.

#### **Units**

You can change the measurement units from the Units drop down list. The available values are millimeters, inches and points. Changing the units will recalculate the Width and Height values.

## **Orientation**

Specifies how the page is positioned. Available options are Portrait and Landscape. The orientation can also be set from the printing application.

#### **Portrait**

Portrait orients the print vertically (longest edge of the page is vertical).

#### **Landscape**

Landscape orients the print horizontally (longest edge of the page is horizontal).

## **Copies**

Specifies how many copies of the original document you want to include into the PDF and if you want the pages collated.

#### **Collate**

If you need multiple copies of the original document in the PDF you can set here if you want the pages collated (ordered as P1-P2-P3-P1-P2-P3) or grouped (ordered as P1-P1-P2-P2-P3-P3).

## **Preview**

Shows a graphic representation of the PDF page highlighting important settings like page size, margins and zoom.

## **Graphic**

Specifies the resolution and scale of the document.

#### **Resolution**

You can set the printing resolution between 72 and 2400 dpi by selecting the default values from the drop down list or entering a different value. A smaller resolution results in smaller PDF file, but lower image quality, while a higher resolution means better image quality, but bigger PDF file. The default value is 300 dpi. The resolution can also be set from the printing application.

#### **Scale**

You can set the scale of the document from 1% to 400% by entering a value or pressing the Up and Down arrows. The scale factor can also be set from the printing application.

#### **NOTE**

Some applications allow you to set page size, orientation, number of copies, scale and resolution from their own printing dialogs. If you open the novaPDF Printing Preferences dialog from the printing application, you will see these settings are automatically updated on the first page. You can override them if you set the "Profile settings override paper settings from printing applications" option from the New Profile or Edit Profile window. For more information see the [New/Edit Profile](#page-51-0) section.

Some of the changes you make on this page are saved in the active profile. For more details on how to manage profiles consult the [Profiles](#page-48-0) section. The active profile is shown at the top of the window having in parenthesis what type of profile it is. For example if **Profile1 (Private profile)** is shown at the top, it means that the name of the active profile is **Profile1** and it is a private profile)

## <span id="page-37-0"></span>**1.3.1.1 Manage Predefined Forms**

In the **Manage Predefined Forms** window you can view, add, copy, update and delete predefined forms (page sizes/formats).

The window can be opened by pressing the **Manage** button placed on the **Page** section of the **Printing Preferences** window.

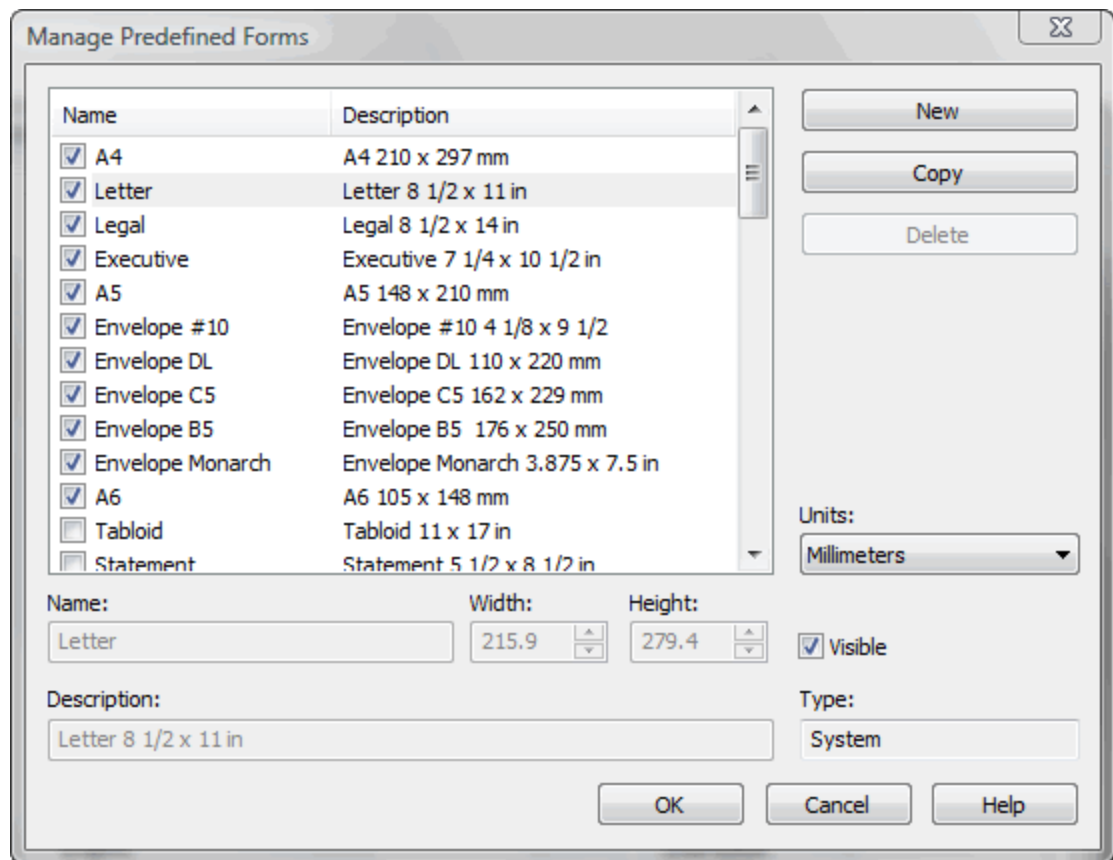

#### **Predefined forms list**

The list contains essential information about the existing predefined forms, their visibility, name and description. If the check box in front is checked the predefined from will be visible in the Predefined drop down list from the first page. Selecting a predefined form will show its properties in the fields below the list.

#### **New**

Pressing the New button creates a custom predefined form. The fields below the list become enabled and the user can enter a form name, width, height, description and select the visibility.

#### **Copy**

Pressing the Copy button creates a custom predefined form with the same properties as the selected form. The fields below the list become enabled and the user can change the name, width, height, description and select the visibility.

#### **Delete**

Pressing the Delete button deletes the selected predefined form from the list. Only custom forms can be deleted, so the button is not enabled for system forms.

#### **Units**

Select the measurement units for the predefined form's width and hight. The available values are millimeters, inches and points. Changing the units will recalculate the Width and Height values.

#### **Name**

Short name of the selected predefined form. You can modify it if the selected predefined form is of custom type.

#### **Width**

The width of the selected predefined form. You can modify it by entering a value or pressing the Up and Down arrows if the selected predefined form is of custom type.

#### **Height**

The height of the selected predefined form. You can modify it by entering a value or pressing the Up and Down arrows if the selected predefined form is of custom type.

#### **Visible**

The visibility flag for the selected predefined form. You can show/hide both system and custom predefined forms.

#### **Description**

A longer description of the selected predefined form. You can modify it if the selected predefined form is of custom type.

#### **Type**

The type of of the selected predefined form. Can be System or Custom, it cannot be changed. System forms are standard page sizes that are created when novaPDF is installed. They are usually available in all applications and cannot be modified or removed, only hidden. Custom forms are the forms created by the user. Unlike system forms, their properties can be modified by the user at any time and they can be removed.

## <span id="page-38-0"></span>**1.3.2 Fonts**

The **Fonts** page of the **Printing Preferences** window allows you to choose which fonts will be embedded or not in the resulting PDF file.

The window can be opened by choosing the **Printing Preferences** menu item when novaPDF is selected in the **Printers and Faxes** window and clicking the **Fonts** tab. This tab is also accessible from the printing Windows application in the **Print** dialog if you press the **Properties** (Preferences) button when novaPDF is selected. Embedding fonts ensures that the resulting PDF file has the same look and feel as the original document. novaPDF supports Type1, TrueType and OpenType fonts.

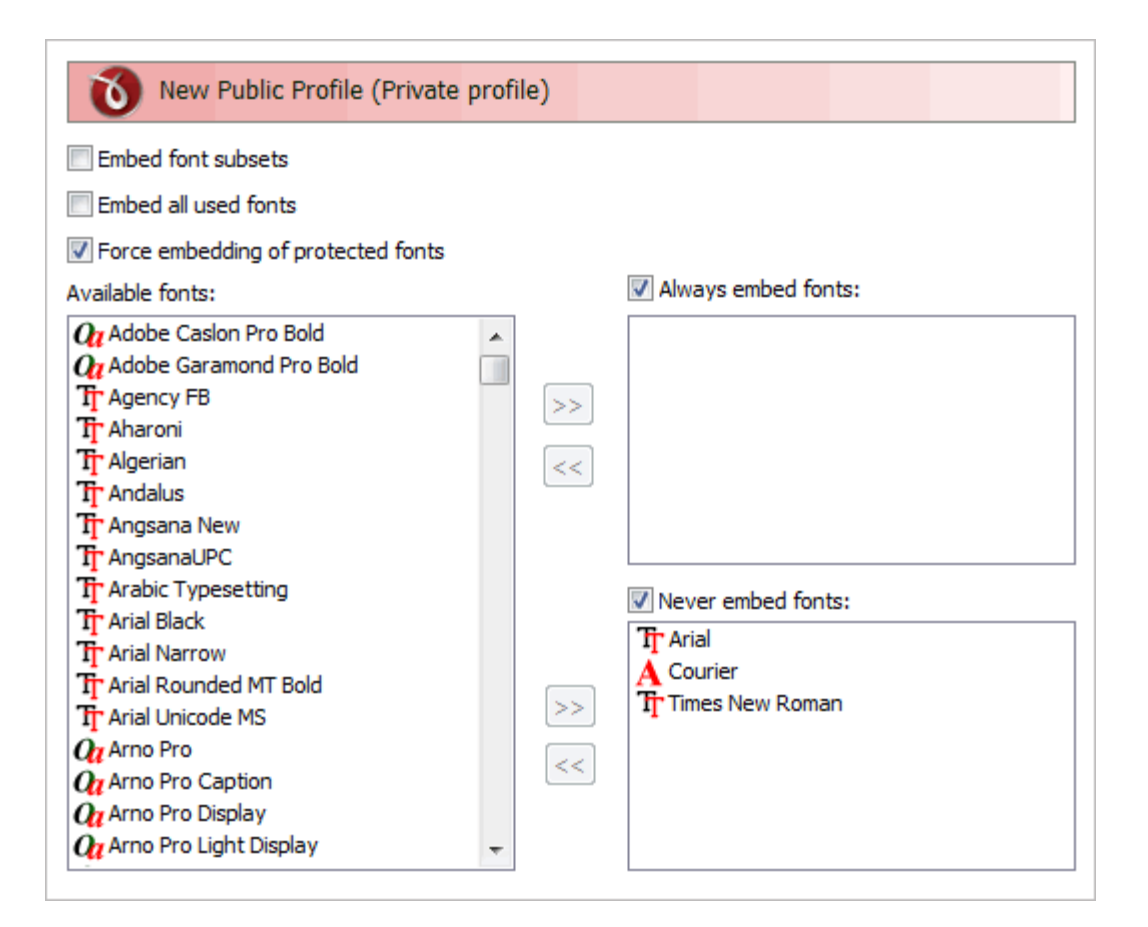

#### **Embed font subsets**

You can choose to embed only subsets of font files by checking the **Embed Font Subsets** check box. This will generate smaller PDF files, so this setting is enabled by default. When using characters that are not in the standard Latin character set (eastern European character set, Japanese, Chinese, Korean or other character sets) the font subset is included in the PDF file, no matter if the font subsets checkbox is set or not, because otherwise these characters will not be included in the generated PDF files.

#### **Embed all used fonts**

You can choose to embed all fonts that are used in a PDF file by checking the **Embed All Used Fonts** check box. This will generate bigger PDF files, so this setting is not recommended, unless you have to open the generated PDF files on a computer that does not have all used fonts installed.

#### **Force embedding of protected fonts**

You can choose to embed all fonts that are used in a PDF file by checking the **Embed All Used Fonts** check box. However, there are some commercial fonts that have restrictions regarding embedding, so if you have the right to embed and distribute those fonts with your PDF check this option and those fonts will be embedded, in spite of the restrictions.

#### **Available fonts**

The available fonts list shows all TrueType, OpenType and Type1 fonts installed on your computer that are not already listed in the **Always embed fonts** and **Never embed fonts** lists. You can select multiple items from the list and move them using the right arrow button from the form.

#### **Always embed fonts**

Once checked, this option will allow you to embed all fonts from the list below into the PDF file.

The list can be filled from the **Available fonts** list using the right arrow button. You can select multiple items from the list and remove them using the left arrow button from the form.

#### **Never embed fonts**

Once checked, this option will prevent embedding of the fonts from the list below into the PDF file. The list can be filled from the **Available fonts** list using the right arrow button. You can select multiple items from the list and remove them using the left arrow button from the form. By default, the Arial, Courier and Times New Roman fonts are in the **Never Embed Fonts** list because they are standard fonts in the PDF format and they do not need to be embedded with the PDF file.

#### **Move buttons**

The buttons are enabled only if items are selected in the **Available fonts**, **Always embed fonts** and **Never Embed fonts** lists. Pressing these button results in the selected items being removed from the originating list and added to the destination list.

All changes you make on this page are saved in the active profile. For more details on how to manage profiles consult the [Profiles](#page-48-0) section. The active profile is shown at the top of the window having in parenthesis what type of profile it is. For example if **Profile1 (Private profile)** is shown at the top, it means that the name of the active profile is **Profile1** and it is a private profile)

## <span id="page-40-0"></span>**1.3.3 Document**

The **Document** page of the **Printing Preferences** window contains settings for PDF document information and how the PDF document should be opened by the default PDF reader.

The window can be opened by choosing the **Printing Preferences** menu item when novaPDF is selected in the **Printers and Faxes** window and clicking the **Document** tab. This tab is also accessible from the printing Windows application in the **Print** dialog if you press the **Properties** (Preferences) button when novaPDF is selected.

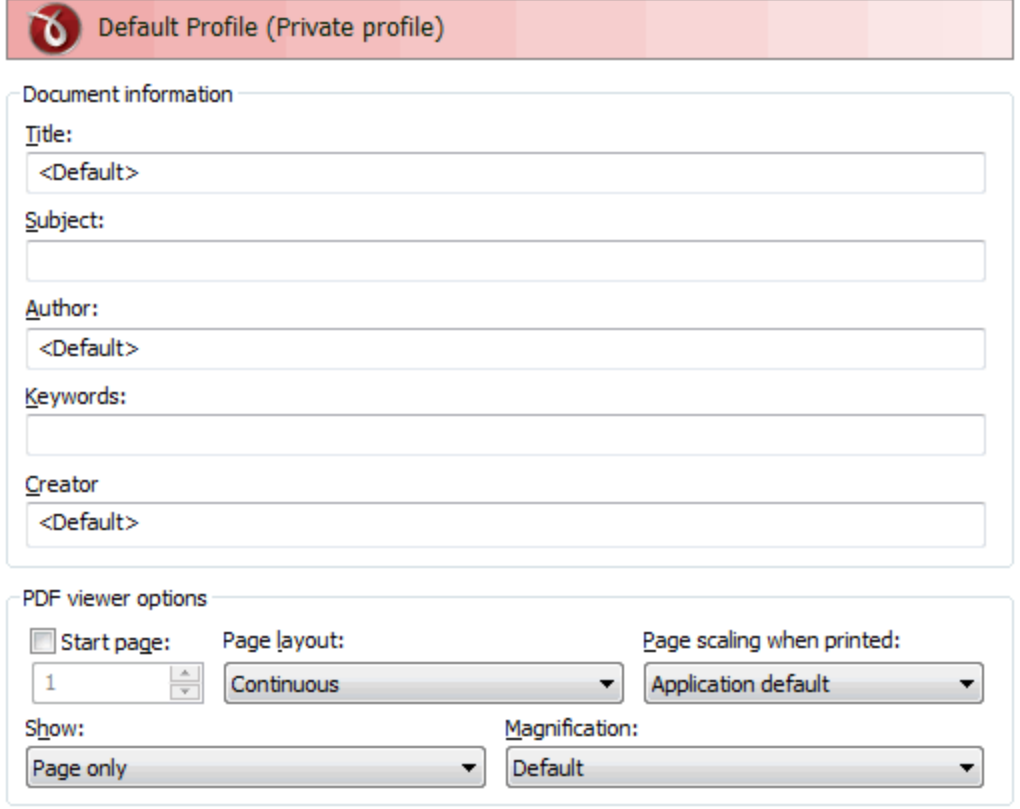

## **Document Information**

The **Document Information** is specific for each printed document and should be set on each printing job. If you wish, you can use some <Default> tags that will fill automatically the fields with information from the printing job.

#### **Title**

Sets the document title. If you use the <Default> tag, the title will be the name of the document that is printed, as it is sent by the printing application.

#### **Subject**

Sets the subject for the printed document. Default is empty.

#### **Author**

Sets the author of the printed document. If you use the <Default> tag, the author will be the windows user that started the print job.

#### **Keywords**

Sets the keywords for the printed document. Default is empty.

#### **Creator**

By default it shows information about the application that generated the PDF file, however this field can be modified to any custom value. If you leave <DEFAULT> the PDF will show novaPDF version and build number.

#### **PDF Viewer options**

These options will be used by the default PDF Viewer when opening the PDF file.

#### **Start page**

Sets the page that will be first shown when opening the PDF file. By default, the first page will be shown.

#### **Page layout**

You can choose form next page layouts: **Single Page**, **Continuous**, **Facing** and **Continuous - Facing**. By default the PDF file will be opened with the **Continuous** page layout.

#### **Page scaling when printed**

You can choose one of two options: **Application default** and **None**. By default the PDF file will be created using the Application default option, which means that if you open the PDF in a PDF reader (i.e. Adobe Reader) and you print it to a regular printer, the page scaling will be that already set in the PDF reader. However if you change the option to None, the PDF file will be forced to no scaling at all when printed via the PDF reader (unless you intentionally modify the scaling in the PDF reader).

#### **Show**

You can choose to show some viewer panels when PDF file is opened: **Pages Panel**, **Bookmarks Panel**, **Layers Panel**, **Attachments Panel**. You can also choose to show the pdf file in the **Full Screen** mode. By default the PDF file will be opened without any panel, show **Page only** mode.

#### **Magnification**

You can choose the magnification when opening the PDF file in the PDF viewer: **Fit Width**, **Fit Height**, **Fit Page** or a percent between 25% and 400%. If you choose **Default** for magnification, the PDF viewer will use its default settings.

All changes you make on this page are saved in the active profile. For more details on how to manage profiles consult the [Profiles](#page-48-0) section. The active profile is shown at the top of the window having in parenthesis what type of profile it is. For example if **Profile1 (Private profile)** is shown at the top, it means that the name of the active profile is **Profile1** and it is a private profile)

### <span id="page-42-0"></span>**1.3.4 Save**

The **Save** page of the **Printing Preferences** window allows you to configure save options for the generated PDF file and add after-save actions.

The window can be opened by choosing the **Printing Preferences** menu item when novaPDF is selected in the **Printers and Faxes** window and clicking the **Save** tab. This tab is also accessible from the printing Windows application in the **Print** dialog if you press the **Properties** (Preferences) button when novaPDF is selected.

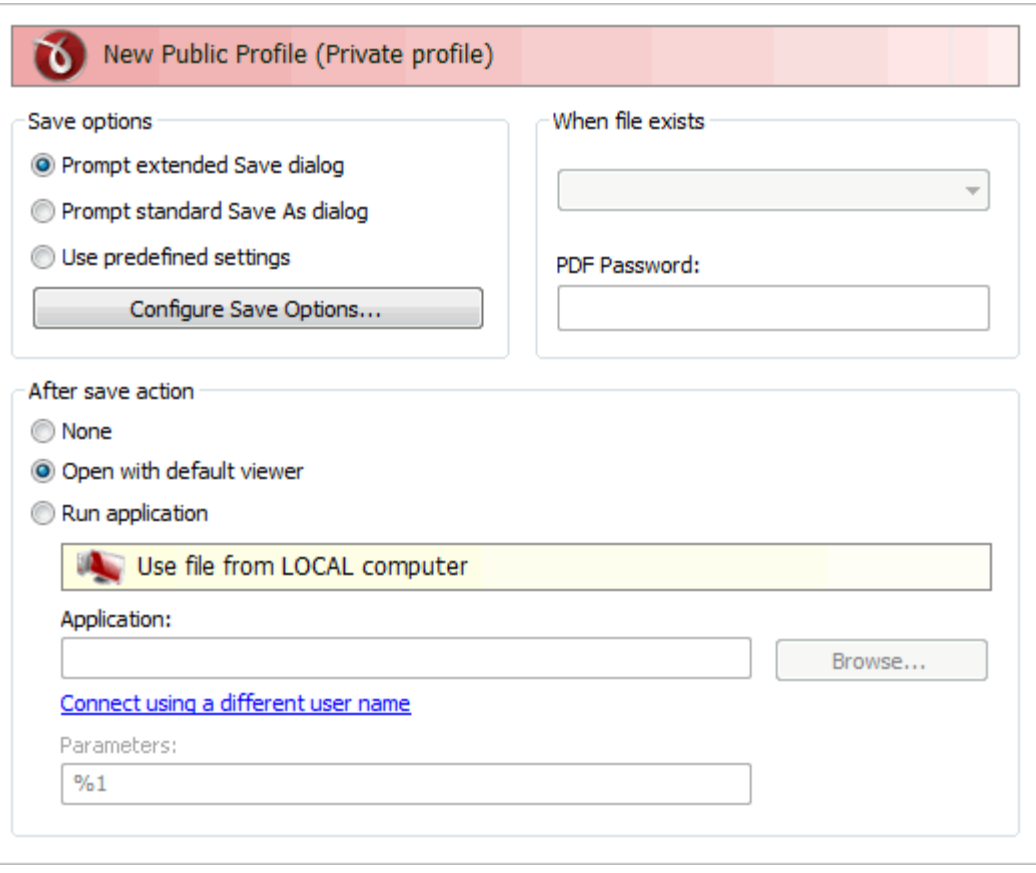

## **Save options**

This group allows you to choose if the PDF will be automatically saved to a location or a dialog will be displayed each time.

#### **Prompt extended Save dialog**

If this is selected, each time you will create a PDF file you will be prompted with an extended save dialog where you can manually set the destination folder and file name for the generated PDF file, whether to append or insert the content being printed to an already existing PDF file, and what to do once the PDF is created (open it with the default viewer or send it via email). Using the **Configure Save Options** window you can add a default path to be remembered for each time you create a PDF file, as well as to automatically assign a name for the PDF file (using macros). This way when this extended save dialog will prompt, the default path will be opened and the name auto-generated.

#### **Prompt standard Save As dialog**

If this is selected, each time you will create a PDF file you will be prompted with the **Save As** dialog where you can manually set the destination folder and file name for the generated PDF files. Using the **Configure Save Options** window you can add a default path to be remembered for each time you create a PDF file, as well as to automatically assign a name for the PDF file. This way when the **Save As** dialog will prompt, the default path will be opened and the name autogenerated.

#### **Use predefined settings**

Select this if you prefer to automatically save and name all generated PDF files in the same folder that can be defined in the **Configure Save Options** window.

#### **When file exists**

This option is only displayed when you select **Use predefined setting** from the **Save** window. When a file with the same name already exists in the selected folder, you can choose one of the next actions:

- · **Prompt Save As dialog** a "Save as" dialog will be shown so you can change the name of the file or folder manually
- · **Auto number new files** a counter is added to the file name of the new generate pdf file
- · **Append date and time** the date and time is appended to the generated pdf file name
- · **Overwrite** existing file is overwritten with the new generated file
- · **Auto number existing files** a counter is added to the file name of the existing pdf file. The new pdf file will have the name set in this dialog
- · **Append to existing PDF file** if a PDF file with the same name already exists in the selected destination, the current PDF file will be merged with the existing one, adding its pages at the end of the previous existing document
- · **Insert before into existing PDF file** if a PDF file with the same name already exists in the selected destination, the current PDF file will be merged with the existing one, adding its pages before the content of the previous existing document
- · **Do not save PDF** if a PDF file with the same name already exists in the selected destination, the current PDF file will not be saved

#### **PDF Password**

If you selected in the **File Name** section an already existing PDF file and you want to merge the current document with it, you'll have to enter the password needed to open the existing one (only if it's password protected). If the PDF you want to merge with is not password protected, you must leave this field empty.

## **After Save Action**

You can set whether to perform an action or not after the PDF file was generated and saved:

- · **None**: no action will be performed
- · **Open with default viewer**: if this is selected the resulting PDF file will be opened in the default viewer
- · **Run application**: if this is selected, you can choose an application to run after the PDF is saved. You can also add some parameters that will be passed to the application when started.

You can also enter network paths (UNC) in the **Application** field in case the application you want to launch is not on the local computer. Only a full path is allowed. For example, suppose \\PDF\_Server\PC1 is mapped on your workstation as drive X, then the following paths are both valid and indicate the same folder: \\PDF\_Server\PC1\PDF or X:\PDF. It the network file requires authentication (different from your user login) you have to click on [Connect using a different user](#page-27-0) [name](#page-27-0) and enter the username/password.

All changes you make on this page are saved in the active profile. For more details on how to manage profiles consult the [Profiles](#page-48-0) section. The active profile is shown at the top of the window having in parenthesis what type of profile it is. For example if **Profile1 (Private profile)** is shown at the top, it means that the name of the active profile is **Profile1** and it is a private profile)

## <span id="page-44-0"></span>**1.3.4.1 Configure Save Options**

**Configure Save Options** is available when clicking the same named button from the **Save** window after selecting the **Prompt standard Save As dialog** or **Prompt extended Save dialog** option. You can set the folder where the PDF files will be saved after generation and add file-naming macros to automatically name the generated PDF.

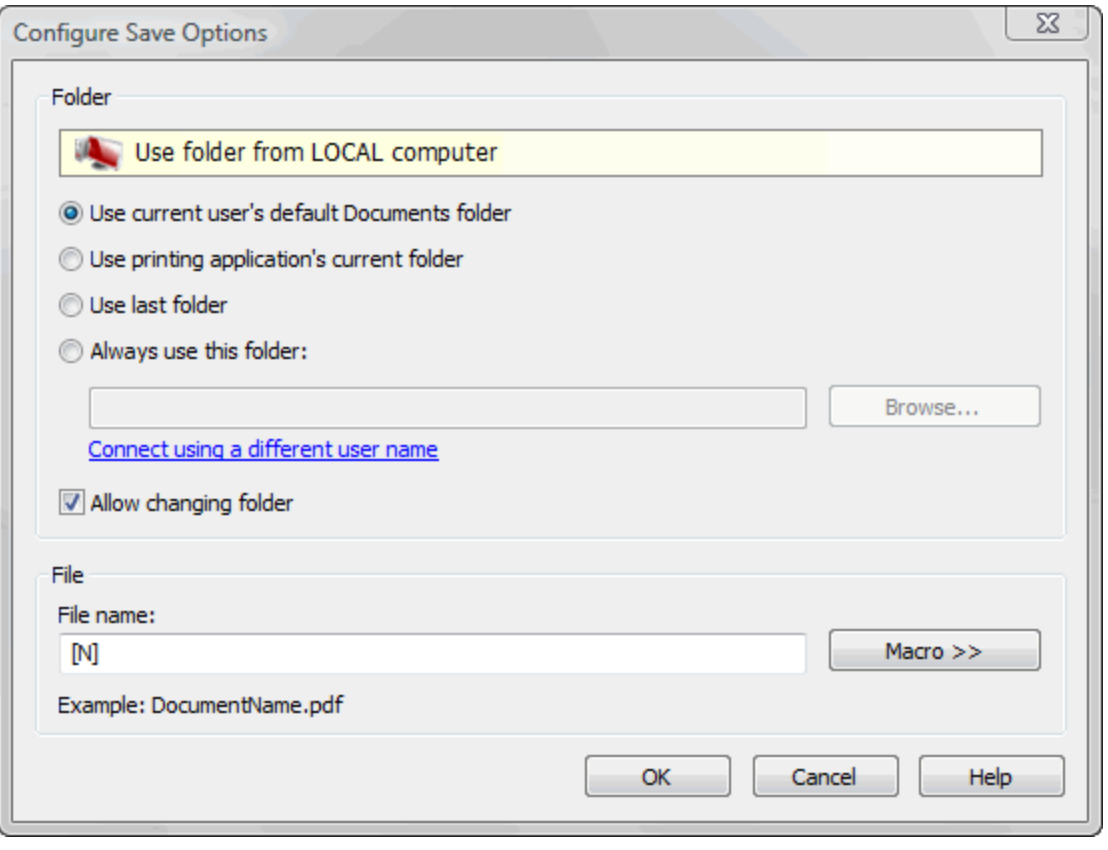

## **Folder**

#### **Use current user's default Documents folder**

When this option is selected, the Save As dialog for the PDF file will be opened with the Documents folder selected (for the current logged in user).

#### **Use printing application's current folder**

When this option is selected, the Save As dialog for the PDF file will be opened with the printing application's current folder selected. Use this option when you usually want to save the PDF file in the same folder as the original document that you are printing.

#### **Use last folder**

When this option is selected, the Save As dialog for the PDF file will be opened with the last used folder selected. Use this option if you wish to save several PDF files in the same folder, or if you want to append new generated PDF files to the previous generated PDF file.

#### **Always use this folder**

In the **Folder** field you can set a folder where the files will be saved. The path you enter here will be shown on the Save As dialog when printing.

You can also enter network paths (UNC) in the **Always use this folder** field in case the folder where you want to save the PDF is not on the local computer. Only a full path is allowed. For example, suppose \\PDF\_Server\PC1 is mapped on your workstation as drive X, then the following paths are both valid and indicate the same folder: \\PDF\_Server\PC1\PDF or X:\PDF. If the network file requires authentication (different from your user login) you have to click on [Connect](#page-27-0) [using a different user name](#page-27-0) and enter the username/password.

#### **Allow changing folder**

If this option is unchecked, when you print from a program and **Prompt Save As dialog** or **Prompt extended save dialog** is selected, you will not be able to change the folder where the PDF is saved from that dialog, but only the filename. If you want to be able to change the folder where the PDF is saved from that save as dialog, leave this option checked.

## **File**

#### **File name**

You can manually type a name for the generated PDF file in the **File name** field or use **Macro** to automatically name the PDF file created.

In order to use different file names for each generated PDF files, you can use some macros in the **File name** field (an example of how the macros are converted is shown just below the **File name** field).

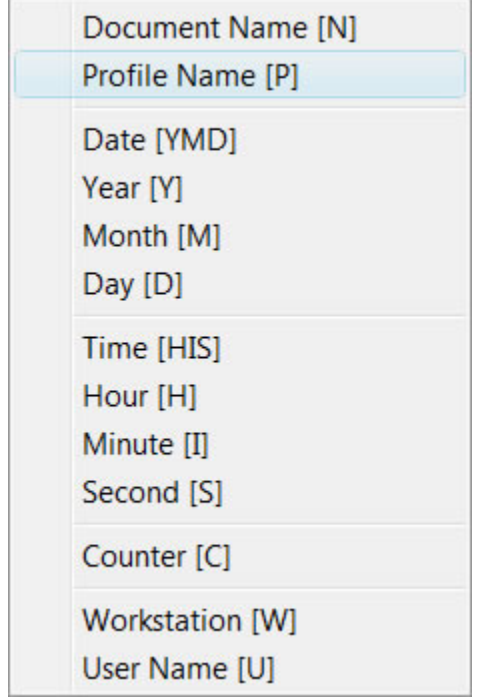

You can select any of next macros:

- · **[N]** Document name
- · **[YMD]** Date in the format YYYYMMDD (year, month, day)
- · **[Y]** Year in the format YYYY
- · **[M]** Month in the format MM
- · **[D]** Day in the format DD
- · **[HIS]** time in the format hhmmss (hour, minute, second)
- · **[H]** Hour in the format hh
- · **[I]** Minute in the format mm
- · **[S]** Second in the format ss
- · **[C]** Counter in the format cc (it begins with 01 and increases at each printed document, if a file with the same name exists in the save folder)
- · **[W]** Computer name
- · **[U]** User name

## <span id="page-47-0"></span>**1.3.4.2 Configure Save Options (predefined)**

**Configure Save Options** is available when clicking the same named button from the **Save** window after selecting the **Use predefined settings window**. You can set the folder where the PDF files will be saved after generation, add file-naming macros to automatically name the generated PDF and choose what to do if a PDF file with the same name already exists in the destination (for instance merging the PDF files).

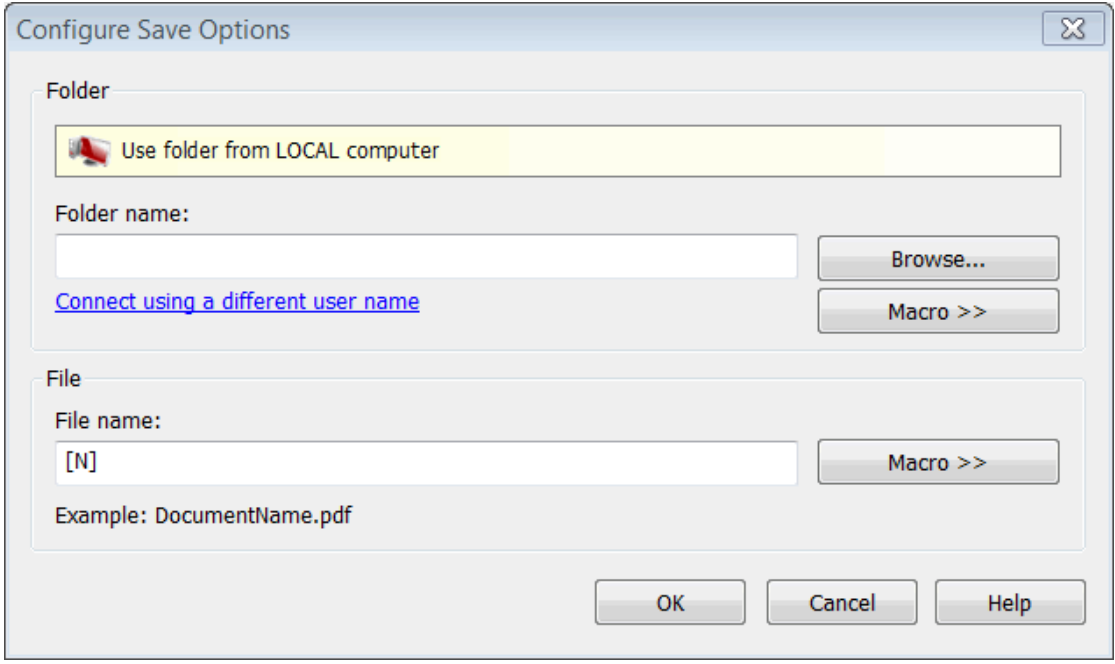

#### **Folder**

In the **Folder** field you can set a folder where the files will be saved. The pdf files will be automatically saved in this folder without manual intervention. The Macro button will let you define rules for automatically creating folders using predefined names. You can select any of next macros:

- · **[N]** The name of the document being converted
- · **[P]** Name of the profile currently loaded
- · **[YMD]** Date in the format YYYYMMDD (year, month, day)
- · **[Y]** Year in the format YYYY
- · **[M]** Month in the format MM
- · **[D]** Day in the format DD
- · **[HIS]** time in the format hhmmss (hour, minute, second)
- · **[H]** Hour in the format hh
- · **[I]** Minute in the format mm
- · **[S]** Second in the format ss
- · **[C]** Counter in the format cc (it begins with 01 and increases at each printed document, if a file with the same name exists in the save folder)
- · **[W]** Computer name
- · **[U]** User name

You can also enter network paths (UNC) in the **Folder name** field in case you want to save the PDF on another computer in your network. Only a full path is allowed. For example, suppose \\PDF\_Server\PC1 is mapped on your workstation as drive X, then the following paths are both valid and indicate the same folder: \\PDF\_Server\PC1\PDF or X:\PDF. If the network file requires authentication (different from your user login) you have to click on [Connect using a different user](#page-27-0) [name](#page-27-0) and enter the username/password.

#### **File name**

You can manually type a name for the generated PDF file in the **File name** field or use **Macro** to automatically name the PDF file created.

In order to use different file names for each generated PDF files, you can use some macros in the **File name** field (an example of how the macros are converted is shown just below the **File name** field).

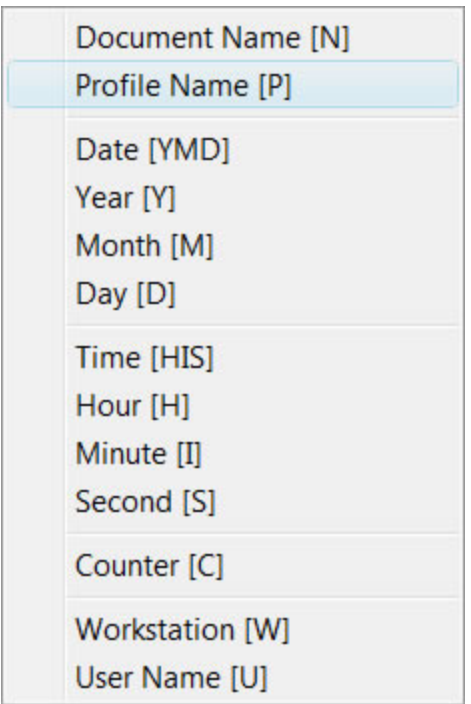

You can select any of next macros:

- · **[N]** The name of the document being converted
- · **[P]** Name of the profile currently loaded
- · **[YMD]** Date in the format YYYYMMDD (year, month, day)
- · **[Y]** Year in the format YYYY
- · **[M]** Month in the format MM
- · **[D]** Day in the format DD
- · **[HIS]** time in the format hhmmss (hour, minute, second)
- · **[H]** Hour in the format hh
- · **[I]** Minute in the format mm
- · **[S]** Second in the format ss
- · **[C]** Counter in the format cc (it begins with 01 and increases at each printed document, if a file with the same name exists in the save folder)
- · **[W]** Computer name
- · **[U]** User name

## <span id="page-48-0"></span>**1.3.5 Profiles**

The **Profiles** page of the **Printing Preferences** allows you to add new profiles or manage existing ones (copy, edit, delete, reset), set the active profile and other options when activating a private or public profile.

The window can be opened by choosing the **Printing Preferences** menu item when novaPDF is selected in the **Printers and Faxes** window and clicking the **Profiles** tab. This tab is also accessible from the printing Windows application in the **Print** dialog if you press the **Properties** (Preferences) button when novaPDF is selected.

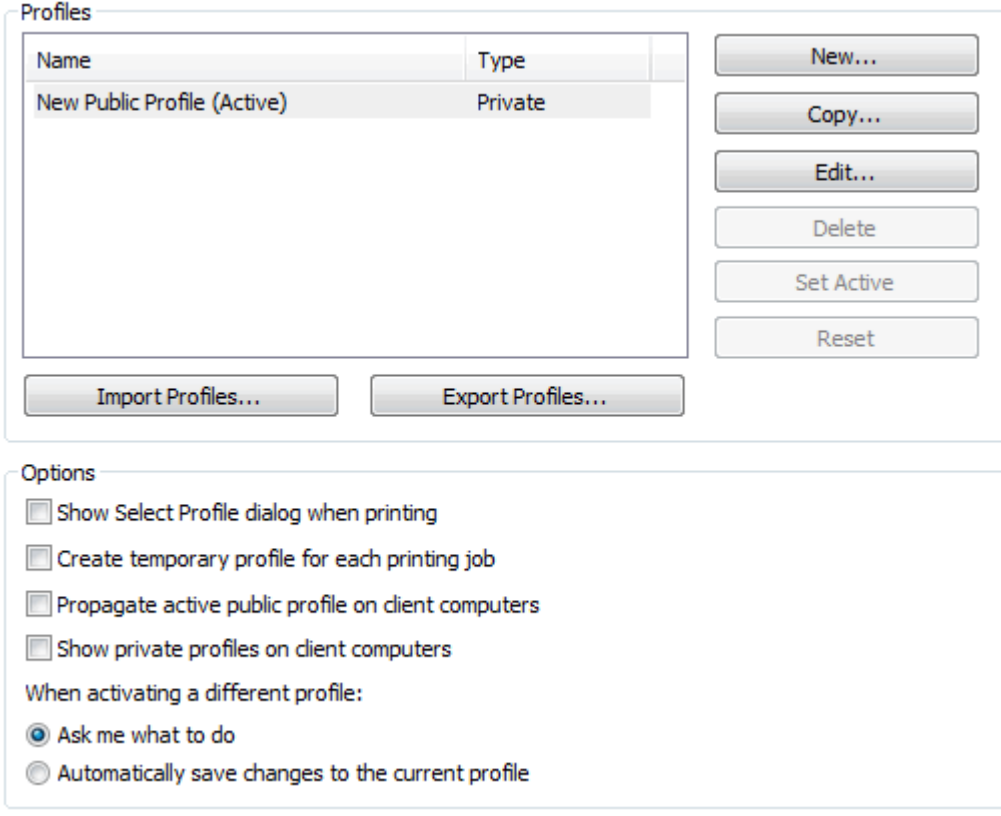

## **Profiles**

When the novaPDF is installed, a **Default Profile** is automatically created. This profile is the only profile in the beginning and its settings will be used for all novaPDF print jobs. You can later define some other profiles and choose one of them as the active profile. All defined profiles are shown in the **Profiles** list-view.

If you have a novaPDF Server Edition, you can create private or public profiles. Public profiles are visible from all client computers. You are only allowed to create public profiles on the printer server computer. Private profiles are visible only on the computer where they were created.

#### **Import profiles**

The [Import profiles](#page-54-0) dialog window will open allowing you to import private or public profiles (public only if you are using the Server editions) from a previously exported novaPDF printing profiles list file (\*.nve).

#### **Export profiles**

The [Export profiles](#page-55-0) dialog window will open allowing you to export profiles (as private or public ones) so that they could be used on another novaPDF installation after importing them.

#### **New**

The [New Profile](#page-51-0) dialog window will open allowing you to create a new profile. The new profile will have default settings on all **Printing Preferences** dialogs.

#### **Copy**

The [Copy Profile](#page-53-0) dialog window will open allowing you to create a new profile by copying the

settings from the profile selected in the profiles list.

#### **Edit**

The [Edit Profile](#page-51-0) dialog window will open allowing you to rename the profile currently selected in the Profiles list-view, change the PDF version (PDF 1.x or PDF/A -1b compliancy) and other options.

#### **Delete**

Deletes the profile selected in the profiles list. You cannot delete the current active profile. You have to set another profile as active profile first. There will always be at least one profile.

#### **Set Active**

Set the profile selected in the profiles list as current active profile. The active profile settings will be used in the subsequent printing jobs.

#### **Reset**

This button is enabled only for public profiles, that can be changed on client computers. On the client computer, if you changed a public profile, you can press this button to reset the options to the values from the server computer.

## **Options**

This group allows setting options for public profiles (available only in Server editions) and for profile activation.

#### **Show Select Profile dialog when printing**

If this is checked, before starting the PDF printing process (after hitting the Print button) you'll get another prompt allowing you to select a profile you want to use for that particular print job. So even if you have a profile set as default in the Printing Preferences, what you select in this Select Profile dialog is the profile that will be used for the current printing job.

#### **Create temporary profile for each printing job**

If checked, novaPDF will attach to each PDF printing job a temporary profile. This is a safety measure, so that if you send a job for printing and you modify the profile before the printing is processed, your sent printing job will be using the profile that it had when the printing was initiated.

#### **Propagate active public profile on client computers**

If this is checked, once a profile becomes active on the print server, it will be automatically propagated as active profile to all client computers.

#### **Show private profiles on client computer**

Check this to allow private profiles to be defined on client computers (unchecking this will show only the public profiles on the client computers).

#### **When activating a different profile**

When activating a different profile you may loose some changes you made to the previous active profile, if you made some changes in the **Printing Preferences** property sheet pages and you did not press the **Apply** or **OK** buttons.

You have two options:

- · **Ask me what to do** let the system ask you if you want to save the changes to the previous active profile or not
- · **Automatically save changes to the current profile** let the system automatically save the changes to the previous active profile

## <span id="page-51-0"></span>**1.3.5.1 New/Edit Profile**

This dialog allows choosing a type of profile and naming/renaming it.

The dialog can be opened by pressing the **New** or **Edit** button from the **Profiles** window in **Printing Preferences**.

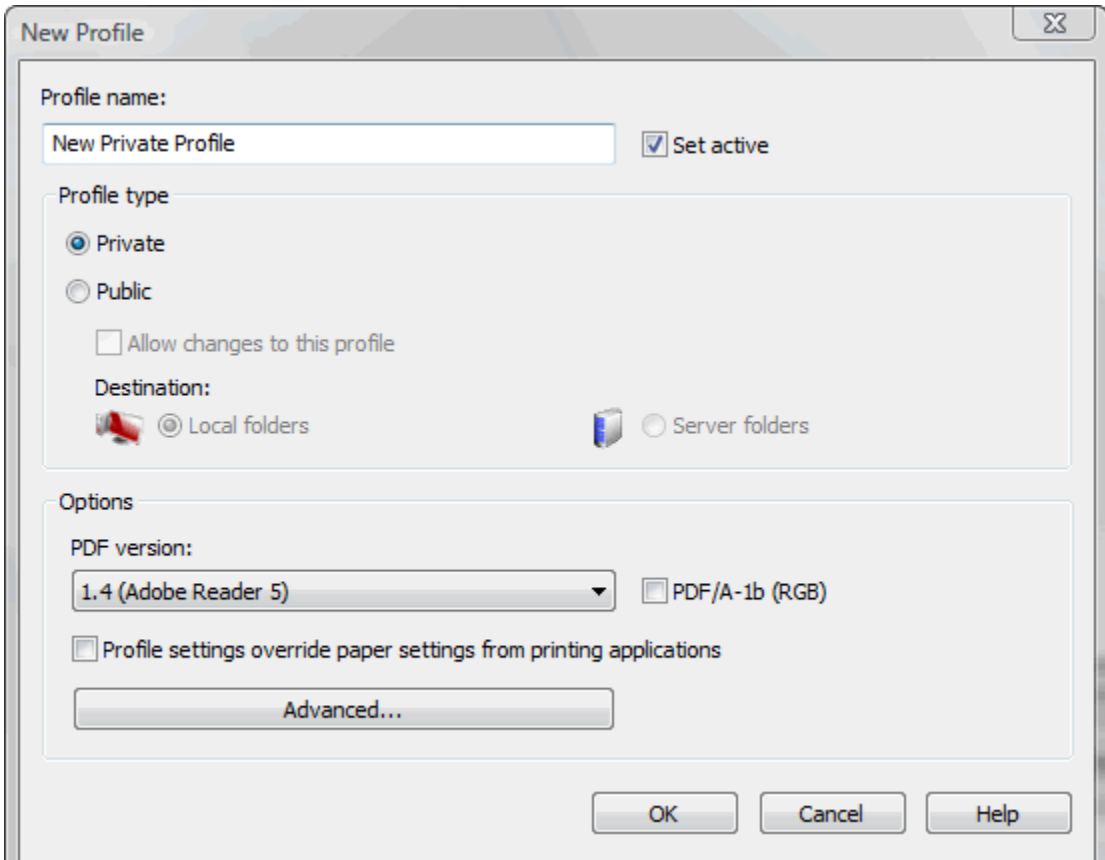

#### **Profile name**

You can type a name for the profile you're defining.

#### **Set active**

This is checked by default and it will set the newly defined profile (or the edited profile) as the active one.

## **Profile type**

#### **Private**

A private profile is visible only on the computer where it's created. Note that unless you have one of the Server editions, all profiles will be created as private, since only the Server editions support shared network printing.

#### **Public**

If you have a novaPDF Server Edition, you can create private or public profiles. Public profiles are visible from all client computers. You are only allowed to create public profiles on the printer server computer. When a public profile will be used, all the settings from that profile will be propagated to the client computers.

#### **Allow changes to this profile**

If this checkbox is checked, the settings in the public profiles can be overwritten on client computers. If this flag is not set, the public profiles cannot be modified on client computers (all Printing Preferences pages are disabled).

#### **Destination**

When you have a public profile on a **novaPDF Server Edition**, you can choose where to save the generated PDF file. For private profiles, the destination is always **Local** and the options are grayed out, but they become active when **Public** profiles are selected.

- · **Local folders**. If the destination is set to local, the file will be saved on the computer from where the print job was started.
- · **Server folders.** If the destination is set to network, the file will be saved on the printer server computer.

## **Options**

#### **PDF version**

You can set a PDF version that will be used when creating PDF files: 1.3, 1.4, 1.5 or 1.6. Note that a PDF created with a higher PDF version can be opened only using newer versions of PDF viewers:

- · **PDF 1.3** can be opened with Adobe Reader 4 or higher
- · **PDF 1.4** can be opened with Adobe Reader 5 or higher
- · **PDF 1.5** can be opened with Adobe Reader 6 or higher
- · **PDF 1.6** can be opened with Adobe Reader 7 or higher

#### **PDF/A-1b (RGB)**

Check this option if you want to have the resulted PDF file compliant with the ISO standard **PDF/** A-1b for the RGB colorspace.

PDF/A is a PDF file format used for long-term archiving of documents in electronic format. It uses PDF Reference 1.4 (implemented in Adobe Acrobat 5) and complies with the ISO Standard - ISO 19005-1:2005.

When the **PDF/A -1b (RGB)** option is checked, several options will be set as default ones to ensure the compatibility: the Fonts will be Always embedded, the file links option will be unchecked (if checked previously) and all Security settings will be disabled.

#### **Profile settings override paper settings from printing applications**

Some settings regarding page size, page orientation and resolution (see [Page settings](#page-34-0) topic) can be selected also from the printing dialogs of the application you are printing from. If you open the novaPDF Printing Preferences property sheet from the printing application, you will see the same settings automatically selected here too. But you can change them, and the changes will be taken in account when printing.

If you do not want this behavior, and you prefer to make page size selection only in novaPDF Printing Preferences property sheet, and you also want the settings you make to be remembered and used on the next printing jobs, you should check the **Profile Settings Override Paper Settings From Printing Applications** check box.

#### **Advanced**

This opens the **Advanced** window that gives additional optimization and correction options that can be done before saving the pdf file (such as ignoring empty pages).

## <span id="page-52-0"></span>**1.3.5.1.1 Advanced Options**

**Advanced Options** is available when clicking the "Advanced..." button from the **Edit Profile** window . You can set some advanced options regarding how the printed documents will be processed and saved as a PDFs.

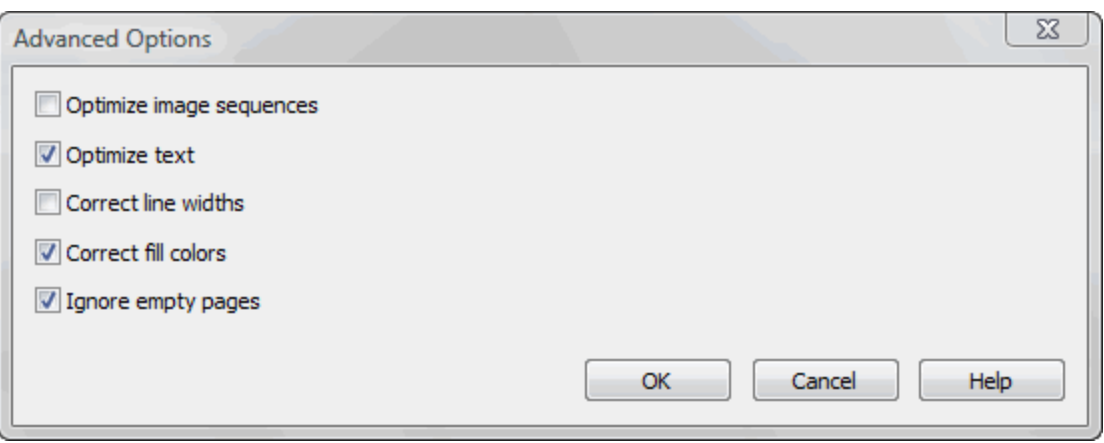

#### **Enable optimization of image sequences**

When this option is enabled, small image sequences are combined in one big image. The process time will be slightly increased but the resulting PDF file will be smaller. You should enable this option if you have many sequences of small monochrome images and your resulting PDF file is very large. By default, this option is not enabled.

#### **Correct line widths**

Depending on the application you print from, line widths can be sent in different ways. If lines are printed with a wrong width from a certain application, check this option to correct them.

#### **Correct fill colors**

Depending on the application you print from, fill colors can be inverted or not. If colors are inverted in the resulted PDF when printing from a certain application, check this option to correct them.

#### **Optimize text**

By default, novaPDF optimizes PDF size by compressing texts as much as possible. However, some fonts are not correctly defined in their font files and when applying this optimization the text may not be correct in the PDF file. Uncheck this option if the text is not correct in your PDF files. By default, this option is checked.

#### **Ignore empty pages**

If this option is checked, the empty pages from your original document will not be added to the PDF document. But the pages have to have no information at all (no page number, no header,...)

## <span id="page-53-0"></span>**1.3.5.2 Copy Profile**

This dialog is displayed when copying a profile (public or private) and allows naming the new profile.

The dialog can be opened by selecting an existing profile and pressing the **Copy** button from the **Profiles** window in **Printing Preferences**.

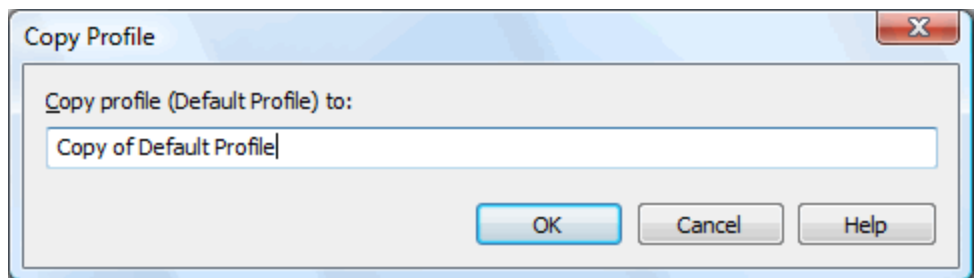

### **Copy Profile**

This will create a copy of the selected profile from the profiles list-view of the **Profiles** window. You can type a new name for this profile and when you press **OK** the new profile will be added to the profiles list-view. This profile will have the exact settings as the original one. Note that you have to use a different name for the profile, because if you're entering the same name you'll get a prompt saying that there is a profile with the same name.

## <span id="page-54-0"></span>**1.3.5.3 Import profiles**

The Import profiles window allows importing printing profiles in novaPDF (from a previously exported file).

This window can be opened by pressing the **Import profiles** from the **Profiles** window in **Printing Preferences**.

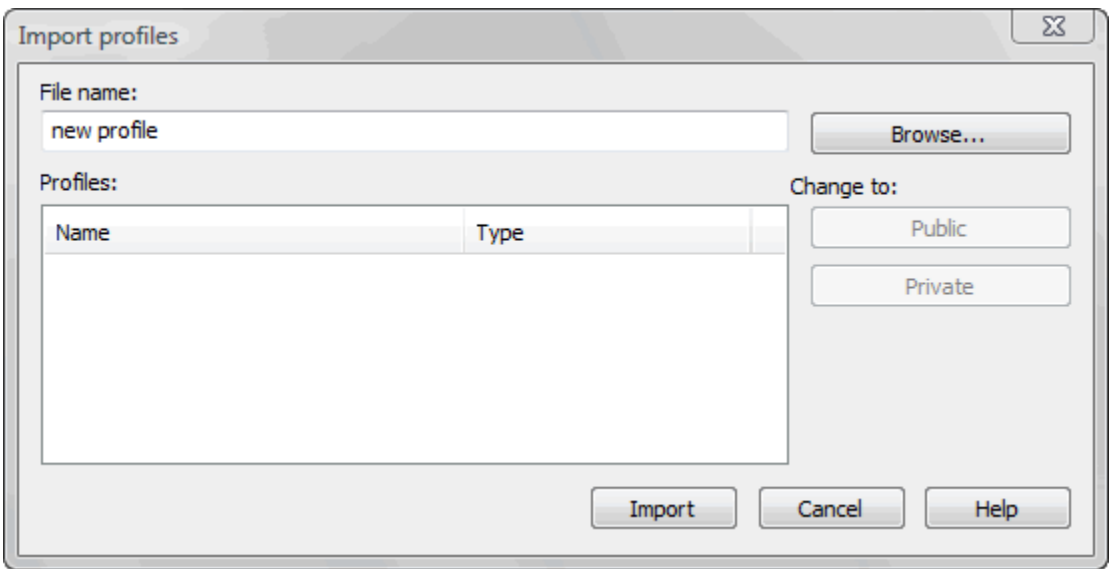

#### **File name**

Use the **Browse** button to select the file that contains profiles you want to import. You can only import .nve files that were previously exported from novaPDF.

#### **Profiles**

After you have used the Browse button to select the file that contains printing profiles you want to import, a list of recognized printing profiles will be displayed in the Profiles list-view. Thick the checkbox in front of the profiles you want imported, and click on the **Import** button to add them as printing profiles. If a profile with the same name already exists, you'll be asked if you want to overwrite the existing profile with the imported one (you will have to rename an existing profile if you want to import one named the same without overwriting).

Public profiles can be imported only if you are using novaPDF Server Edition.

#### **Change type to**

After the detected profiles have been listed in the Profiles list-view, you have the option of changing the type of each detected profile to Public or Private. To do so, select the profile you want to change the type to and click on the **Public/Private** button. The type of the profile will be changed and shown in the Type column. Public profiles can be imported only in the Server editions (trying to import a public profile in the Desktop edition will display a warning).

Private profiles are visible only on the computer where they were created. Public profiles are visible from all client computers but can be used only with the Server editions.

#### <span id="page-55-0"></span>**1.3.5.4 Export profiles**

The **Export profiles** window allows exporting printing profiles from novaPDF to a .nve file (that can be later imported in a different installation of novaPDF).

This window can be opened by pressing the **Export profiles** from the **Profiles** window in **Printing Preferences**.

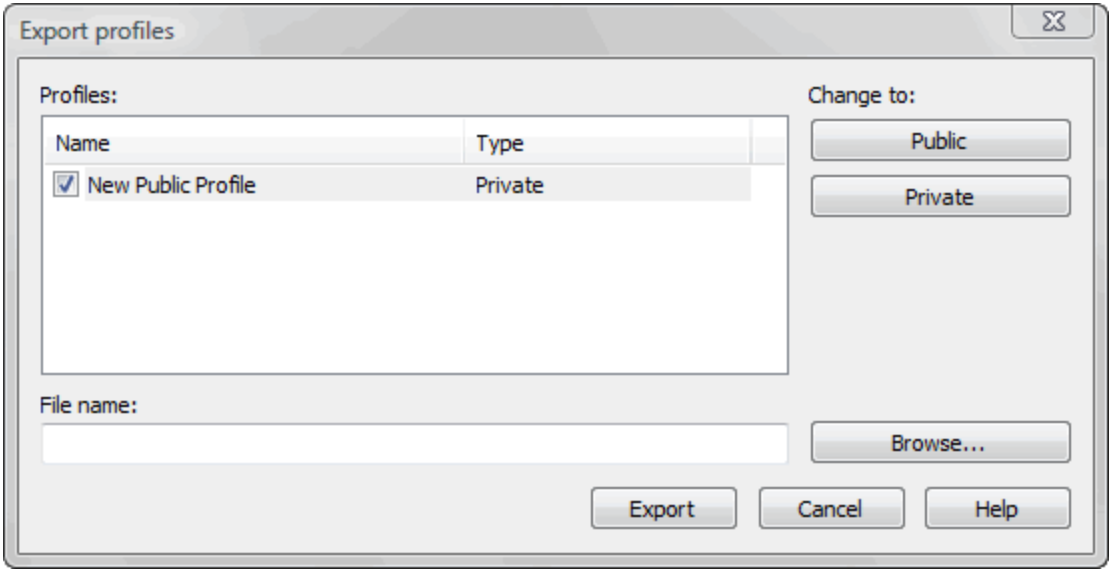

#### **File name**

Use the **Browse** button to add a name and select the path where the profiles file will be saved. You can only export to .nve files, a proprietary format recognized by novaPDF.

#### **Profiles**

The Profiles list-view shows all the Profiles that were detected for this installation of novaPDF. Thick the checkbox in front of the profiles you want to export, and click on the **Export** button to save the selected profiles in a .nve file. Furthermore, if you already have some profiles exported in a file, you can select in the **File name** section the same file and add more profiles to it as novaPDF will recognize its format and what profiles already exist (if a profile with the same name already exists in the output file, you'll be asked if you want to overwrite the existing profile with the newly exported one).

#### **Change type to**

After the detected profiles have been listed in the Profiles list-view, you have the option of changing the type of each detected profile to Public or Private. To do so, select the profile you want to change the type to and click on the **Public/Private** button. The type of the profile will be changed and shown in the Type column. You can export profiles as private or public no matter if

you have the Server or Desktop edition, but you will not be able to import Public profiles in the Desktop editions (only in the Server ones).

Private profiles are visible only on the computer where they were created. Public profiles are visible from all client computers but can be used only with the Server editions.

## <span id="page-56-0"></span>**1.3.6 About**

The **About** page of the **Printing Preferences** contains information about the version and edition you have installed, features of the installed edition and options to register, purchase or contact the support team.

The window can be opened by choosing the **Printing Preferences** menu item when novaPDF is selected in the **Printers and Faxes** window and clicking the **About** tab. This tab is also accessible from the printing Windows application in the **Print** dialog if you press the **Properties** (Preferences) button when novaPDF is selected.

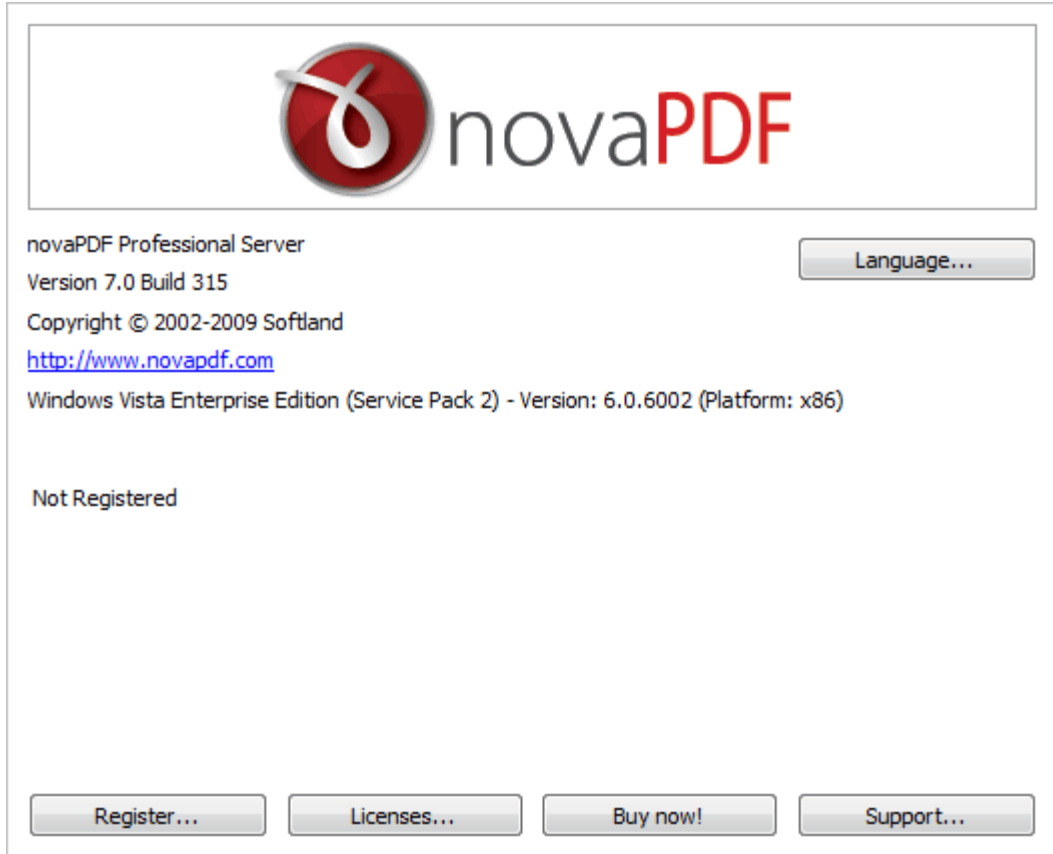

novaPDF is available as Shareware - another way of saying "Try before you buy". It is fully functional with no time limitation. A notice is printed on each PDF page mentioning the novaPDF. The notice will be removed from further created PDF files when you buy and register novaPDF.

To start the order process, go to the **About** page in the **Printing Preferences** dialog and click on **Buy now!** button. It will open the online web page where you can purchase novaPDF. After completing the purchase, a registration key will be delivered to you by email. This key is required to register the program. It is recommended that you make a backup copy of this email (e.g. print out a hard copy).

If you want to change the user interface language click on the [Language](#page-57-0) button and select the one you want to switch to.

To register the program, click on the [Register](#page-58-0) button and enter the registration information received via email.

To contact the support team, click on the **Support** button. This will open an email (using the default email client) having information about your operating system and version/edition of novaPDF.

The **Licenses** button is available only in the **Server** editions and allows license management.

## <span id="page-57-0"></span>**1.3.6.1 Language**

The **Language** page of the **Printing Preferences** allows you to set the language for the **Printing Preferences** page.

The window can be opened by choosing the **Printing Preferences** menu item when novaPDF is selected in the **Printers and Faxes** window and clicking the **Language** tab. This tab is also accessible from the printing Windows application in the **Print** dialog if you press the **Properties** (Preferences) button when novaPDF is selected.

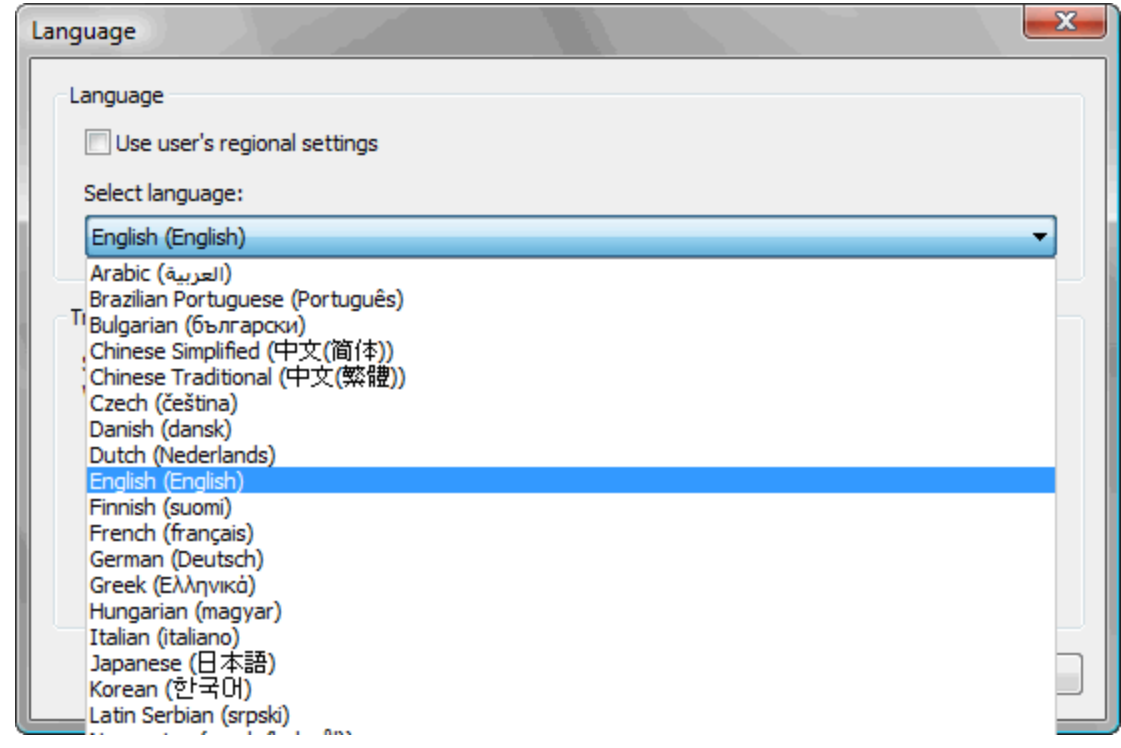

#### **Use user's regional settings**

If you check this option, the language will be automatically selected depending on each user regional setting. If the user language is not available in novaPDF, the default language is chosen (English).

#### **Select Language**

If you want all users to use the same language, select one of the languages in the Select language combo-box.

## <span id="page-58-0"></span>**1.3.6.2 Register**

The **Register** window can be opened from the **About** page and allows entering a registration name and registration key to register novaPDF.

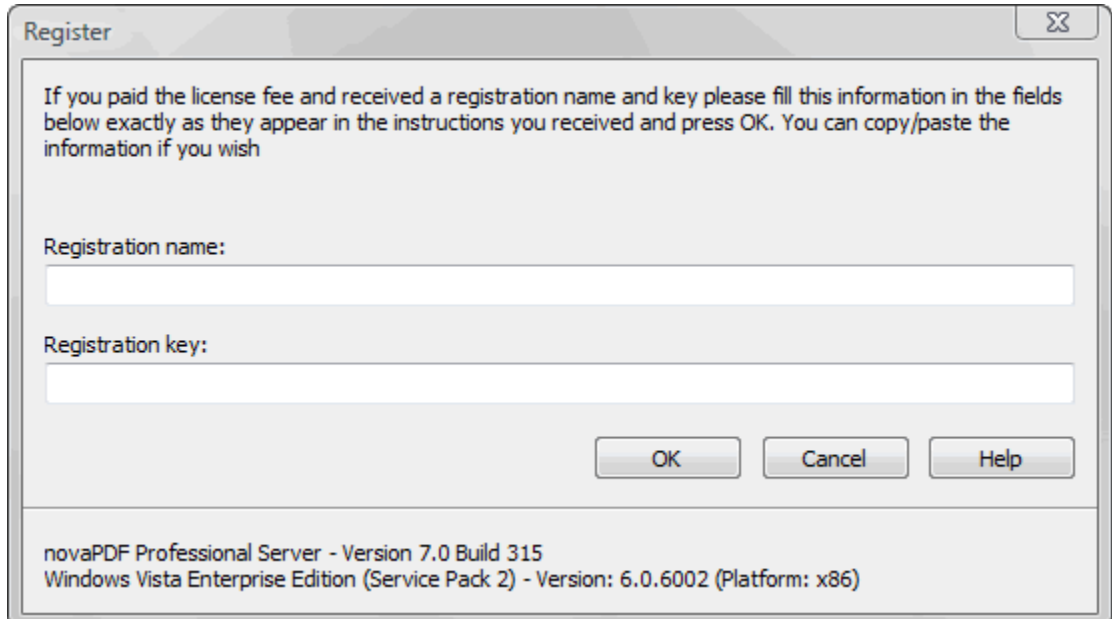

### **Register**

After purchasing a novaPDF license you will receive an email that contains your **Registration name** and **Registration key**. Copy and paste the exact values you received by email in the available fields. Press the **OK** button when you are ready.

If the registration information is valid, you will get a confirmation message saying the application has been successfully registered. After the confirmation message, you can see the registration details on the **About** page.

If you lost your registration key, please send us your purchase information (purchase number and approximate date), specify the name (company name) and email address you used to buy your copy of novaPDF. We will send to you the registration key again.

If you have questions or you experience problems related to the registration process, you can use the **Support** button from the **About** page to contact us. We will be happy to assist you with the registration.

## <span id="page-58-1"></span>**1.3.6.3 Licenses**

#### **Network license**

If you want to use novaPDF as a printer server, you will need a novaPDF server license with the number of computers that connect to the "print server". The license should be registered on the "print server".

#### **Manage network licenses**

You can manage network licenses only from the printer server using the **Licenses** window accessible from the **About** page if you press **Licenses** button.

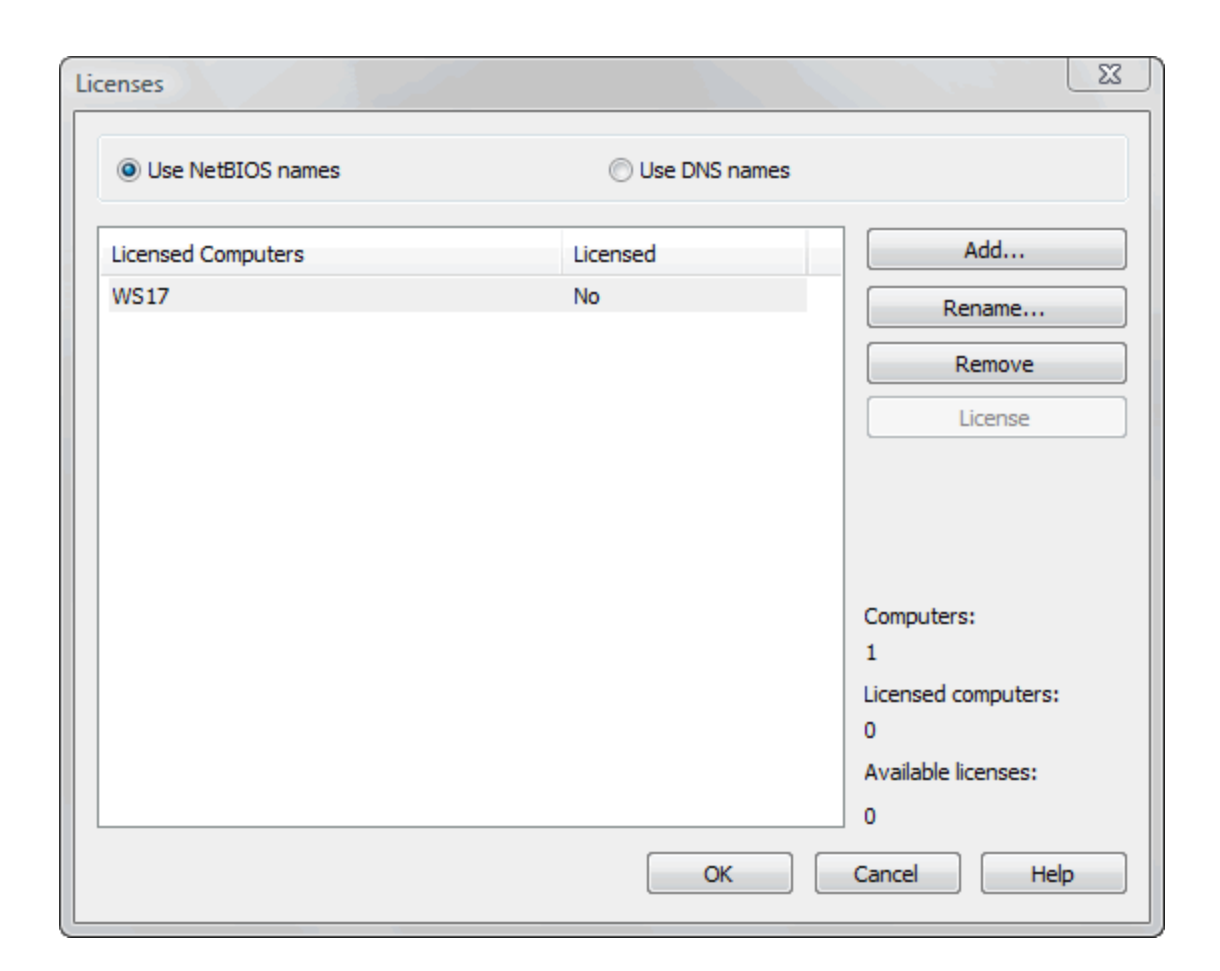

If a print job is started from a computer in the network, the computer name is registered automatically for a license, as long as there are licenses available. So if you bought enough licenses for your network, you don't have to configure anything, all computers will be automatically registered when they initiate their first print job to the novaPDF on the printer server. As the client computers are being assigned a license, you will see the number of **Available licenses** decreasing, and the licensed status as **Yes** near the name of the licensed computers.

The client computers are automatically added in the computers list even when the server is not licensed. In this case all computers will be listed as unlicensed. When novaPDF is registered, the computers in the list are automatically licensed. If you have more computers in the list then the number of licenses, the computers at the end of the list will remain unlicensed.

You can see a status of the current available licenses in the lower right-hand part under the **Available licenses** text. If you wish, you can manage the licensed workstations manually in the **Licenses** dialog. You can **Add**, **Remove**, **Rename** or **Unlicense** workstations in the **Licensed Computers** list.

Depending on your network configuration, you can choose what machine names to use for licensing: **NetBIOS names** or **DNS names**. You can switch at any time between NetBIOS and DNS names. Just remember that if you already have machines licensed with one name they will not be recognized with the other name. You will have to change the names manually or you can remove all machines from the licensed list and let novaPDF license them with the new name at the moment of the first print job.

# **Index**

## **- A -**

Active profile 52 Add profile Private profile 52 Public profile 52 Allow changes 49 Author 41

## **- C -**

Change options 25, 26, 30, 31 Choose edition 5 configure save 45, 48 configure save options 48 Copy profile 54 create PDF 15 Custom forms 38

## **- D -**

Default viewer 43 Desktop edition 5 **Destination** Local 43 Network 43 Document 26, 31 Document Information 41

## **- E -**

Embed fonts 39 Export profiles 56 extended save 23, 29 Extended save dialog 23, 29

## **- F -**

Feature matrix 6 Fonts 39

## **- G -**

Graphic Resolution 35 Scale 35 greyed out Folder 29

## **- I -**

Import profiles 55 Install Command line 10 Network 10

## **- K -**

Keywords 41

## **- L -**

Language 58 Languages Select 58

## **- M -**

Macro 45 Macros 43 Metadata 41

## **- N -**

Network user password 28 username 28 novaPDF Lite 5 novaPDF Professional 5 novaPDF Standard 5

## **- O -**

**Orientation** Landscape 35 Portrait 35 Override 49

## **- P -**

Page settings 35 Page size Customize 35 Height 35 Manage 35 Predefined 35 Width 35 PDF SDK 13 PDF viewer Layout 41 Magnification 41 Predefined 43 Predefined forms A3 38 A4 38 A5 38 A6 38 B4 38 B5 38 Envelope 38 Executive 38 Folio 38 Legal 38 Letter 38 Note 38 Quarto 38 Statement 38 Tabloid 38 predefined settings 48 Preview 35 Private profiles 49 Producer 41 **Profiles** Copy 49 Delete 49 New 49 Rename 49 Reset 49 Prompt Save As 43 Public profiles 49

## **- R -**

Regional settings 58 Requirements 13

Run application 43

## **- S -**

Save settings 43 Server edition 5 Set active 49 Subject 41 Subsets 39

## **- T -**

Terminal server 5 Terminal services 10 Title 41 Translator 58

## **- U -**

Uninstall 10 Units 35

## **- V -**

View PDF 43